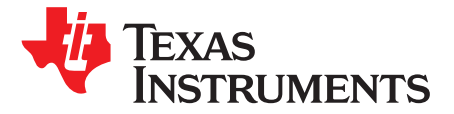

# *Using the Stacking TPS546C23 Two Phase Evaluation Module*

The TPS546C23EVM2-746 evaluation module (EVM) is a two phase buck converter with two TPS546C23 devices. The TPS546C23 device is a stackable synchronous buck with PMBus interface that can operate from a nominal 4.5-V to 18-V supply. The device allows programming and monitoring via the PMBus interface.

Two TPS546C23 devices are configured as two phase buck converter in factory default, output current is evenly distributed in the two devices; both the negative and positive output terminals are connected together.

**Contents**

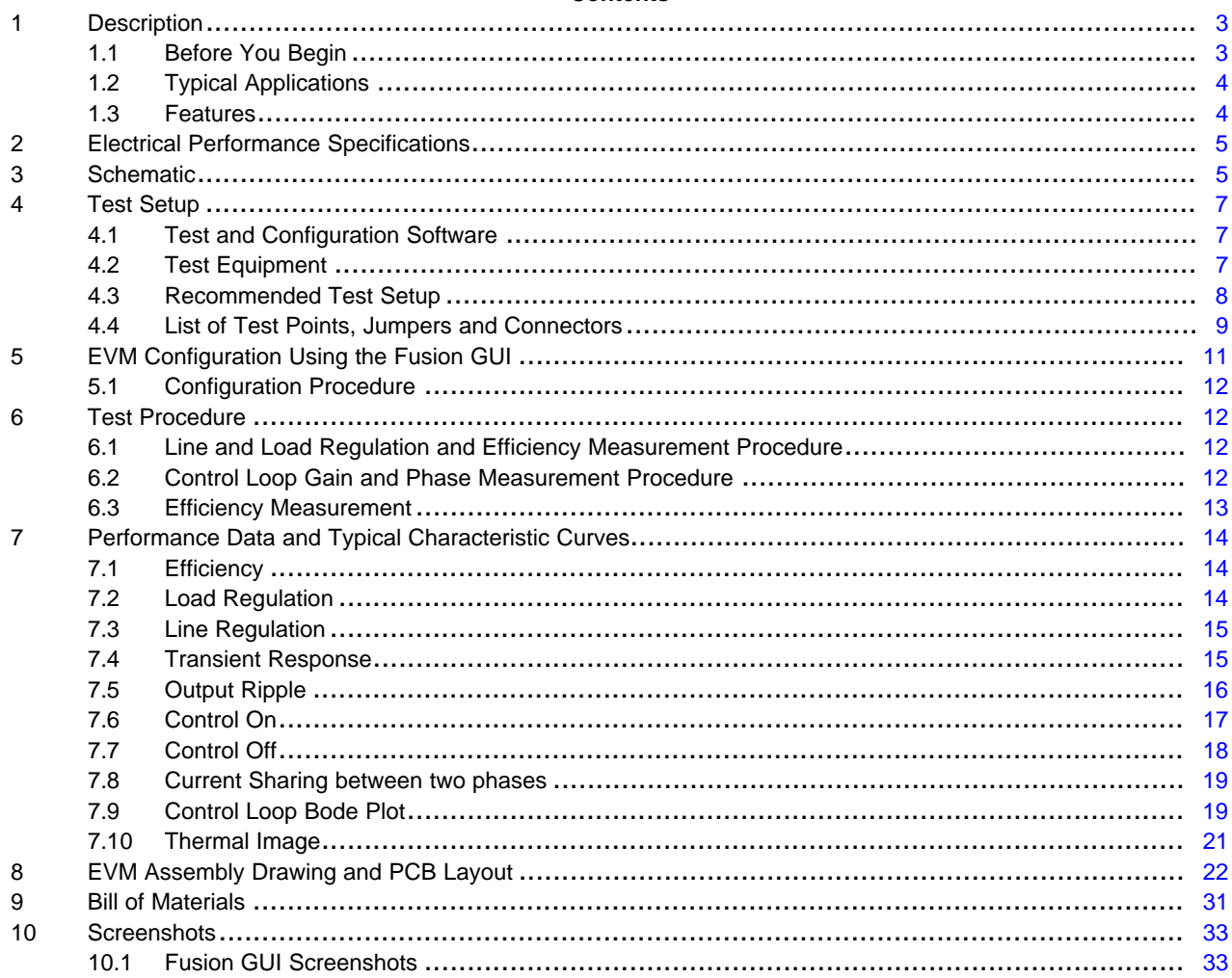

#### **List of Figures**

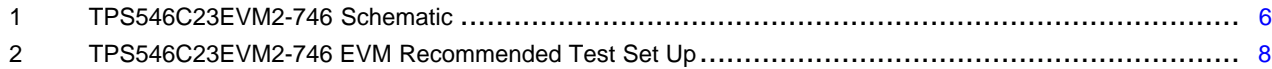

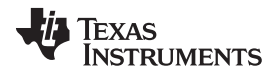

#### [www.ti.com](http://www.ti.com)

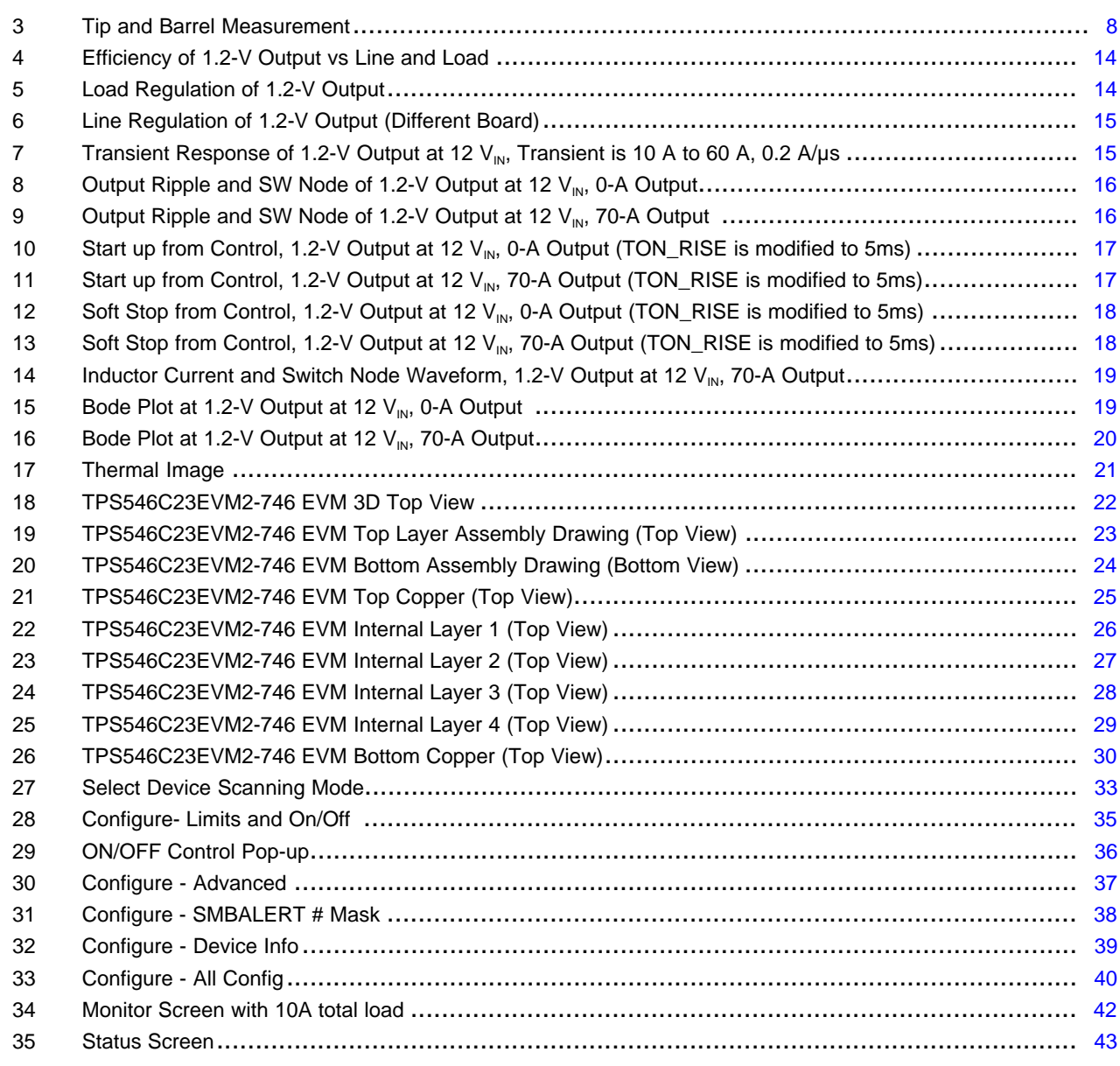

# **List of Tables**

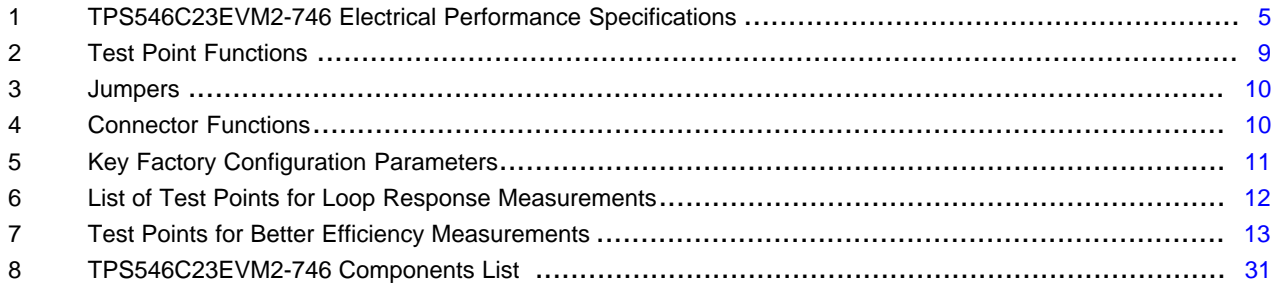

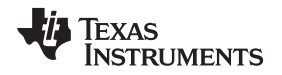

#### **Trademarks**

All trademarks are the property of their respective owners.

#### <span id="page-2-0"></span>**1 Description**

The TPS546C23EVM2-746 is a two phase buck converter with two stacked TPS546C23 devices. It uses a nominal 12-V bus to produce a regulated 1.2-V output at up to 70 A of load current. The TPS546C23EVM2-746 is designed to demonstrate stacking operation of the TPS546C23 in a two phase low output voltage application while providing a number of test points to evaluate the performance of the devices. The TPS546C23EVM2-746 can be modified to two separated single phase buck converters by changing the components assembled. Refer to the TPS546C23 ([SLUSCC7\)](http://www.ti.com/lit/pdf/SLUSCC7) datasheet for more information on single-phase configuration.

# <span id="page-2-1"></span>*1.1 Before You Begin*

The following warnings and cautions are noted for the safety of anyone using or working close to the TPS546C23EVM2-746. Observe all safety precautions.

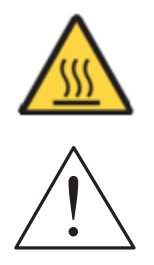

**Warning** The TPS546C23EVM2-746 circuit module may become hot during operation due to dissipation of heat. Avoid contact with the board. Follow all applicable safety procedures applicable to your laboratory.

**Caution** Do not leave the EVM powered when unattended.

# **WARNING**

**The circuit module has signal traces, components, and component leads on the bottom of the board. This may result in exposed voltages, hot surfaces or sharp edges. Do not reach under the board during operation.**

## **CAUTION**

The circuit module may be damaged by over temperature. To avoid damage, monitor the temperature during evaluation and provide cooling, as needed, for your system environment.

## **CAUTION**

Some power supplies can be damaged by application of external voltages. If using more than 1 power supply, check your equipment requirements and use blocking diodes or other isolation techniques, as needed, to prevent damage to your equipment.

# **CAUTION**

The communication interface is not isolated on the EVM. Be sure no ground potential exists between the computer and the EVM. Also be aware that the computer is referenced to the Battery- potential of the EVM.

SLUUBH5–November 2016 3 *Using the Stacking TPS546C23 Two Phase Evaluation Module*

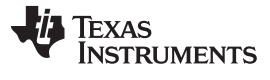

*Description* [www.ti.com](http://www.ti.com)

#### <span id="page-3-0"></span>*1.2 Typical Applications*

- High-density power solutions
- Wireless infrastructure
- Switcher
- **Router Network**
- **Server**
- **Storage**
- Smart power systems

# <span id="page-3-1"></span>*1.3 Features*

- Regulated 1.2-V output up to 70-A DC steady-state output current
- The output voltage is marginable and trimmable via the PMBus interface
	- Programmable UVLO, soft-start, and enable via the PMBus interface
	- Programmable overcurrent warning and fault limits and programmable response to faults via the PMBus interface
	- Programmable overvoltage and undervoltage warning and fault limits and programmable response to faults via the PMBus interface
	- Programmable turn-on and turn-off delays
- Convenient test points for probing critical waveforms

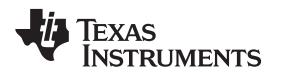

#### <span id="page-4-2"></span><span id="page-4-0"></span>**2 Electrical Performance Specifications**

[Table](#page-4-2) 1 lists the electrical performance specifications under room temperature 25°C.

# **Table 1. TPS546C23EVM2-746 Electrical Performance Specifications**

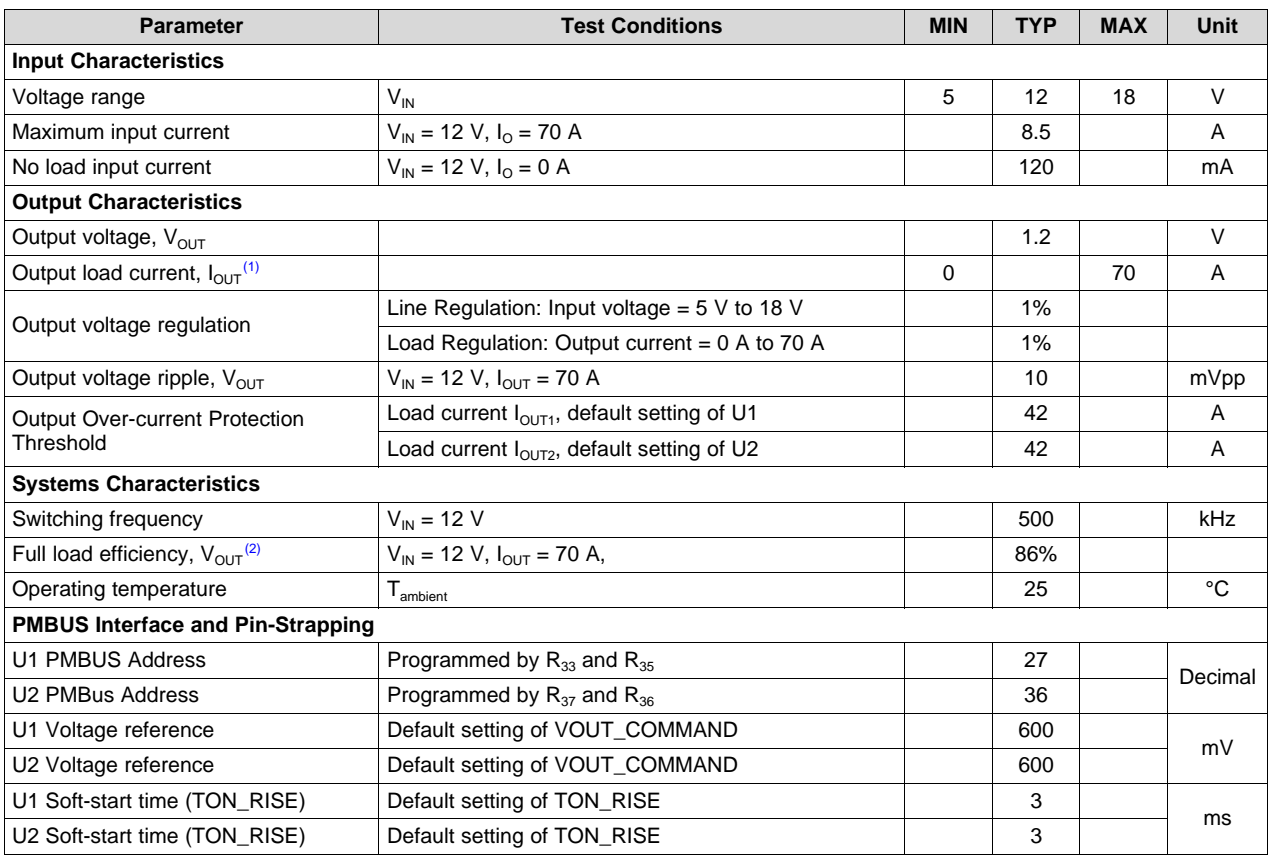

 $\overline{10}$  The output current  $I_{OUT}$  can be up to 80 A, if the output overcurrent limit (IOUT\_OC\_FAULT\_LIMIT) is set to 45 A.

<sup>(2)</sup> The efficiency is measured based on [Figure](#page-7-1) 2 and test setups, which includes power loss caused by on board copper traces.

## <span id="page-4-1"></span>**3 Schematic**

[Figure](#page-5-0) 1 illustrates the TPS546C23EVM2-746 EVM schematic.

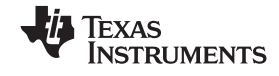

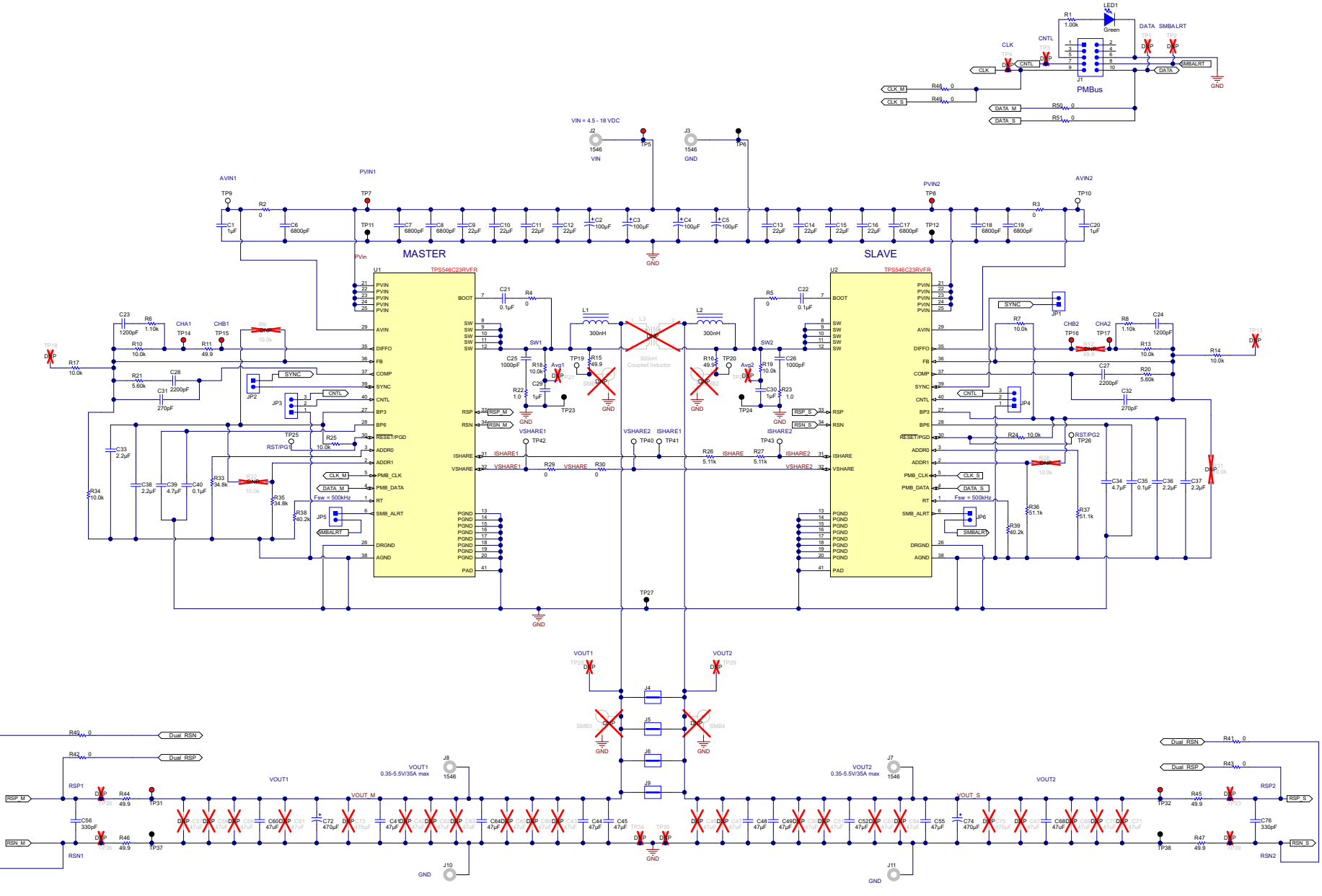

#### <span id="page-5-0"></span>**Figure 1. TPS546C23EVM2-746 Schematic**

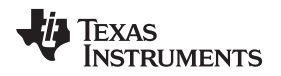

[www.ti.com](http://www.ti.com) *Test Setup*

#### <span id="page-6-0"></span>**4 Test Setup**

#### <span id="page-6-1"></span>*4.1 Test and Configuration Software*

In order to change any of the default configuration parameters on the EVM, it is necessary to obtain the TI Fusion Digital Power Designer software.

#### **4.1.1 Description**

The Fusion Digital Power Designer is the graphical user interface (GUI) used to configure and monitor the Texas Instruments TPS546C23 power converter installed on this evaluation module. The application uses the PMBus protocol to communicate with the controller over serial bus by way of a TI USB adapter. This adapter can be purchased at [http://www.ti.com/tool/usb-to-gpio.](http://www.ti.com/tool/usb-to-gpio) (see ).

#### **4.1.2 Features**

Some of the tasks you can perform with the GUI include:

- Turn on or off the power supply output, either through the hardware control line or the PMBus operation command.
- Monitor real-time data. Items such as output voltage, output current, die temperature, warnings and faults which are continuously monitored and displayed by the GUI.
- Configure common operating characteristics such as  $V_{\text{OUT}}$  trim and margin, UVLO, soft-start time, warning and fault thresholds, fault response, and ON/OFF modes.

This software is available for download at this location: [http://www.ti.com/tool/fusion\\_digital\\_power\\_designer](http://www.ti.com/tool/fusion_digital_power_designer)

# <span id="page-6-2"></span>*4.2 Test Equipment*

#### **4.2.1 Voltage Source**

The input voltage source  $V_{IN}$  should be a 0-V to 20-V variable DC source capable of supplying 25 ADC. Connect input VIN and GND to J2 and J3 as shown in [Figure](#page-7-1) 2 and .

#### **4.2.2 Multimeters**

It is recommended to use two separate multi-meters as shown in [Figure](#page-7-1) 2 and . One meter to measure  $V_{IN}$ , the other to measure  $V_{OUT}$ .

#### **4.2.3 Output Load:**

A variable electronic load is recommended for the test setup as shown in [Figure](#page-7-1) 2 or . The load should be capable of 80 A.

#### **4.2.4 Oscilloscope**

An oscilloscope is recommended for measuring output noise and ripple. Output ripple should be measured using a *Tip-and-Barrel* method or better as shown in [Figure](#page-7-2) 3.

#### **4.2.5 Fan:**

During prolonged operation at high loads, it may be necessary to provide forced air cooling with a small fan aimed at the EVM. The surface temperature of the devices on the EVM should be maintained below 105°C.

#### **4.2.6 USB-to-GPIO Interface Adapter:**

A communications adapter is required between the EVM and the host computer. This EVM was designed to use the Texas Instruments USB-to-GPIO Adapter, see . This adapter can be purchased here: [http://www.ti.com/tool/usb-to-gpio.](http://www.ti.com/tool/usb-to-gpio)

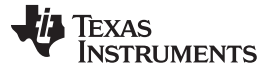

*Test Setup* [www.ti.com](http://www.ti.com)

#### **4.2.7 Recommended Wire Gauge**

- Input VIN and GND to J2 and J3 (GND) (12-V input) The recommended wire size is AWG #12, with the total length of wire less than 2 feet (1 feet input, 1 feet return).
- Output J8/J7 and GND J10/J11 (0.9-V output) The minimum recommended wire size is AWG #10, with the total length of wire less than 2 feet (1 feet OUTPUT, 1 feet return).

## <span id="page-7-0"></span>*4.3 Recommended Test Setup*

[Figure](#page-7-1) 2 and shows the recommended test setup.

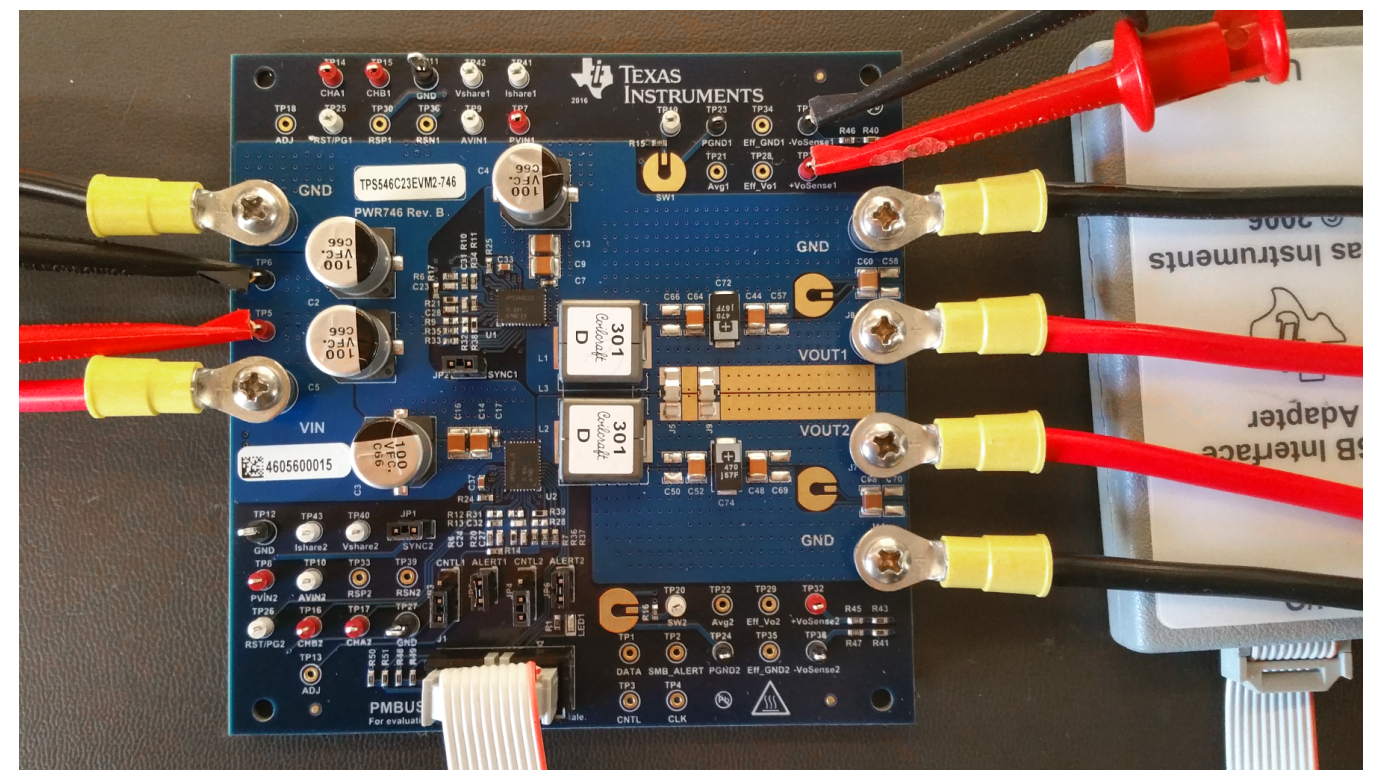

**Figure 2. TPS546C23EVM2-746 EVM Recommended Test Set Up**

<span id="page-7-1"></span>[Figure](#page-7-2) 3 illustrates the tip and barrel measurement for switching node waveform on TP19 with TP23 or TP20 with TP24.

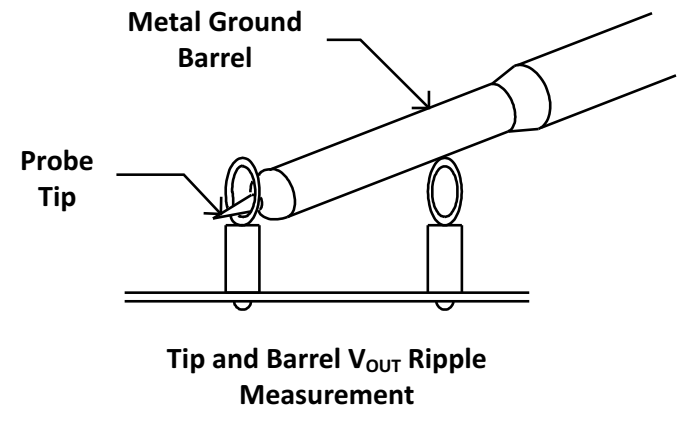

**Figure 3. Tip and Barrel Measurement**

<span id="page-7-2"></span>

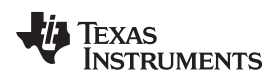

[www.ti.com](http://www.ti.com) *Test Setup*

# <span id="page-8-0"></span>*4.4 List of Test Points, Jumpers and Connectors*

[Table](#page-8-1) 2 lists the test point functions.

#### **Table 2. Test Point Functions**

<span id="page-8-1"></span>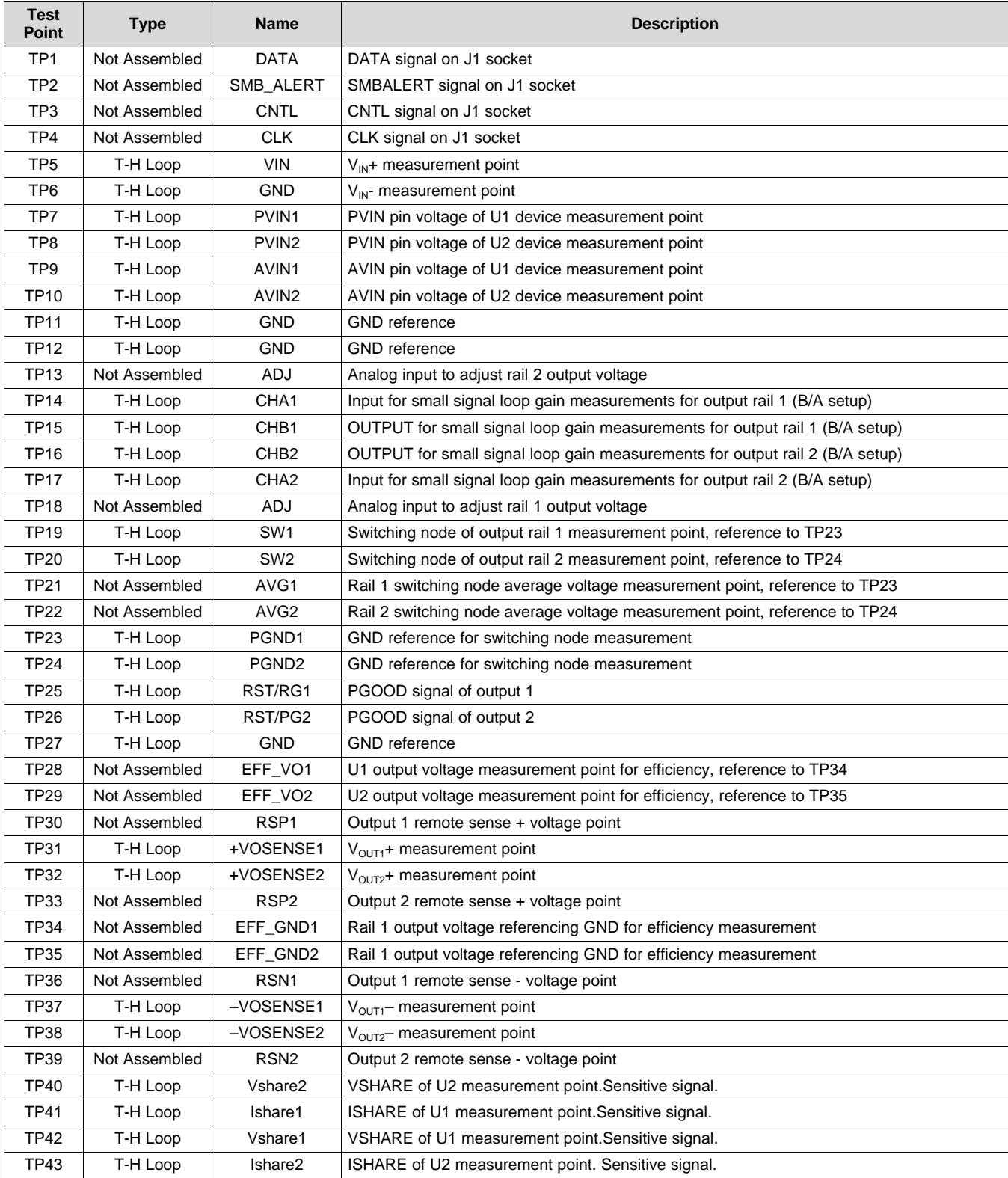

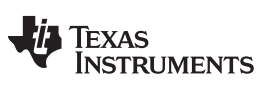

*Test Setup* [www.ti.com](http://www.ti.com)

[Table](#page-9-0) 3 lists the EVM jumpers.

<span id="page-9-0"></span>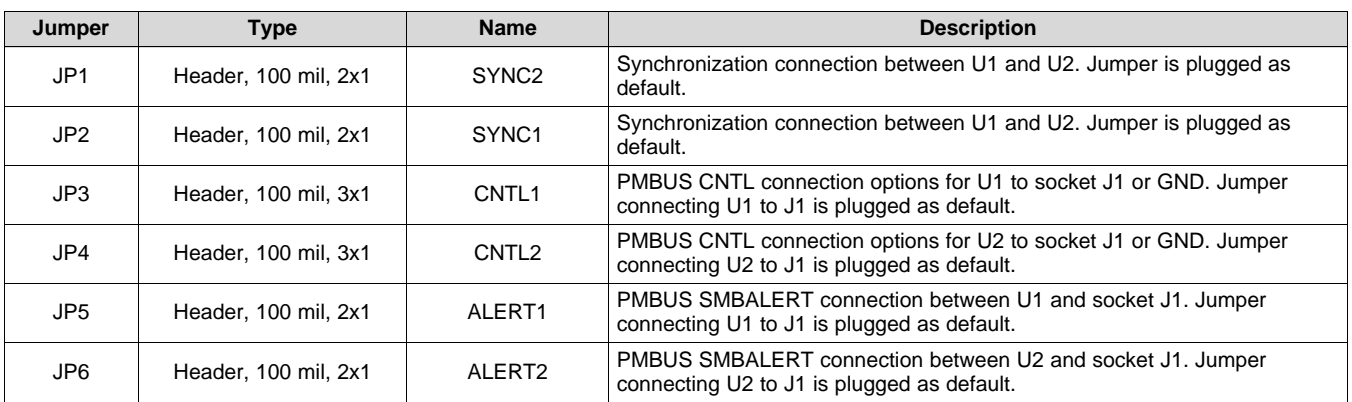

#### **Table 3. Jumpers**

[Table](#page-9-1) 4 lists the EVM connector functions.

**Table 4. Connector Functions**

<span id="page-9-1"></span>

| <b>Connector</b> | Type                | <b>Name</b>       | <b>Description</b>                 |
|------------------|---------------------|-------------------|------------------------------------|
| J1               | Header, 100mil, 5x2 | <b>PMBUS</b>      | PMBUS socket for TI FUSION adaptor |
| J2               | Keystone 1546       | VIN               | VIN+ connector                     |
| J3               | Keystone 1546       | <b>GND</b>        | VIN- (GND) connector               |
| J8               | Keystone 1546       | VOUT <sub>1</sub> | VOUT1+ connector                   |
| J10              | Keystone 1546       | <b>GND</b>        | VOUT1- connector                   |
| J7               | Keystone 1546       | VOUT <sub>2</sub> | VOUT2+ connector                   |
| J11              | Keystone 1546       | <b>GND</b>        | VOUT2- connector                   |

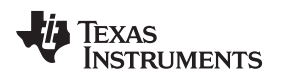

# <span id="page-10-0"></span>**5 EVM Configuration Using the Fusion GUI**

The TPS546C23 on this EVM leave the factory pre-configured. See [Table](#page-10-1) 5 for a short list of key factory configuration parameters as obtained from the configuration file.

<span id="page-10-1"></span>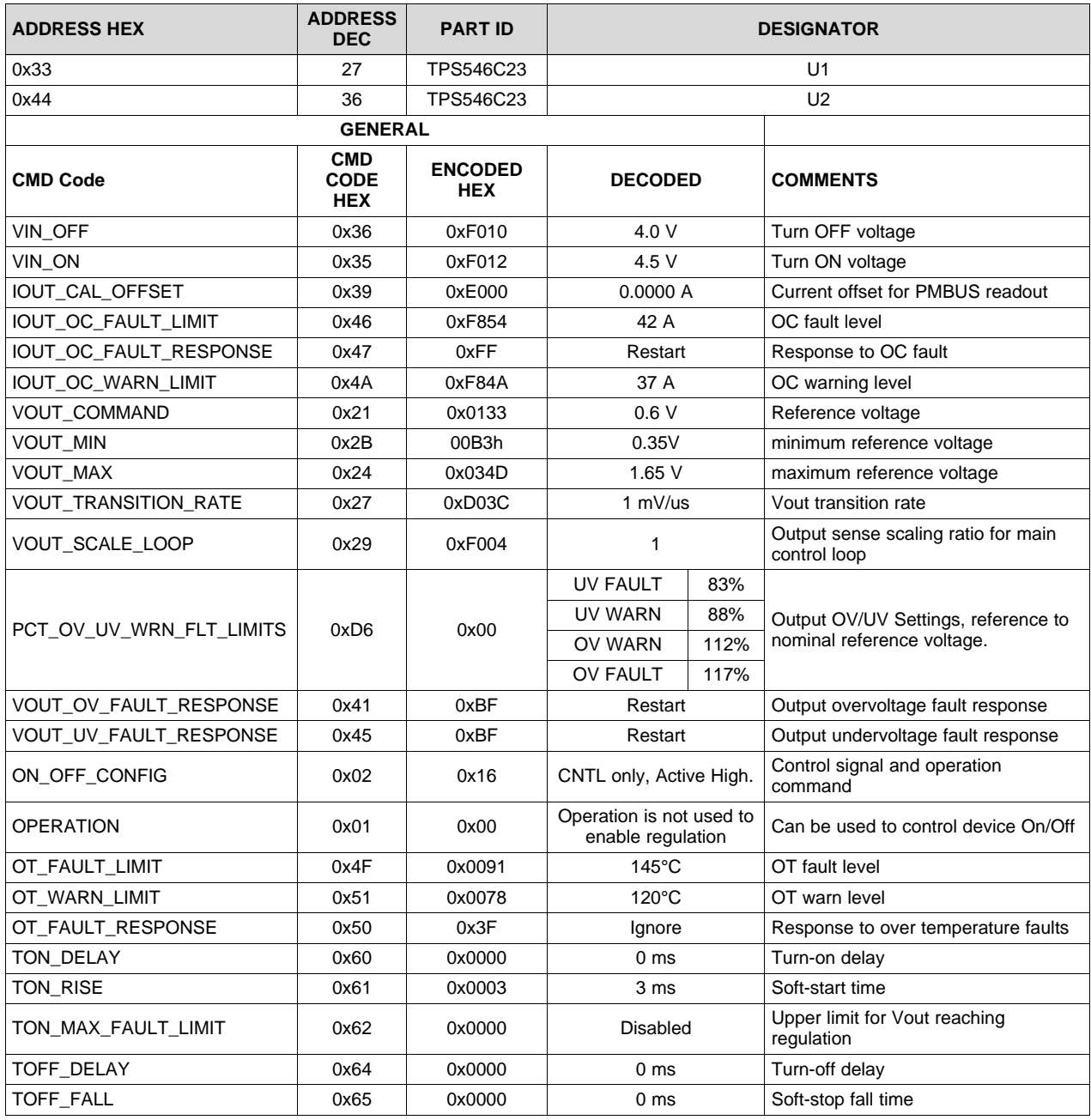

# **Table 5. Key Factory Configuration Parameters**

If it is desired to configure the EVM to settings other than the factory settings shown above, the TI Fusion Digital Power Designer software can be used for reconfiguration. It is necessary to have input voltage applied to the EVM prior to launching the software so that the TPS546C23 may respond to the GUI and the GUI can recognize the device. The default configuration for the EVM is to start converting at an input voltage of 4.5V, therefore to avoid any converter activity during configuration, an input voltage less than 4.5 V should be applied. An input voltage of 4 V is recommended.

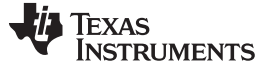

# <span id="page-11-0"></span>*5.1 Configuration Procedure*

- 1. Adjust the input supply to provide 4 VDC, current limited to 1 A.
- 2. Apply the input voltage to the EVM. Refer to [Figure](#page-7-1) 2 for connections and test setup.
- 3. Launch the Fusion GUI software. Refer to the screenshots in [Section](#page-32-0) 10 for more information.
- 4. Configure the EVM operating parameters as desired.

By default, U1 is configured as loop master, U2 is configured as loop slave, PMBUS address for U1 is 27 decimal and for U2 is 36 decimal.

Both device can be configured or monitored through PMBUS interface at different address.

# <span id="page-11-1"></span>**6 Test Procedure**

# <span id="page-11-2"></span>*6.1 Line and Load Regulation and Efficiency Measurement Procedure*

- 1. Set up the EVM as described in [Figure](#page-7-1) 2.
- 2. Ensure the electronic loads is set to draw 0 Adc.
- 3. Increase  $V_{\text{IN}}$  from 0 V to 12 V using voltage meter to measure input voltage.
- 4. Use the other voltage meter to measure output voltage  $V_{OUT}$ .
- 5. Vary the load from 0 to 70 Adc.  $V_{\text{OUT}}$  should remain in regulation as defined in [Table](#page-4-2) 1.
- 6. Vary  $V_{IN}$  from 5 V to 18 V.  $V_{OUT}$  should remain in regulation as defined in [Table](#page-4-2) 1.
- 7. Decrease the load to 0 A.
- 8. Decrease  $V_{\text{IN}}$  to 0 V.

## <span id="page-11-3"></span>*6.2 Control Loop Gain and Phase Measurement Procedure*

The TPS546C23EVM2-746 EVM includes a 49.9- $\Omega$  series resistor in the feedback loop for V<sub>OUT</sub>. The resistor is accessible at the test points TP14 / TP15 for loop response analysis. These test points should be used during loop response measurements as the perturbation injecting points for the loop . See the description in [Table](#page-11-4) 6.

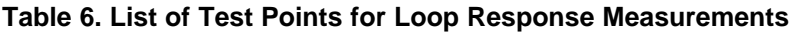

<span id="page-11-4"></span>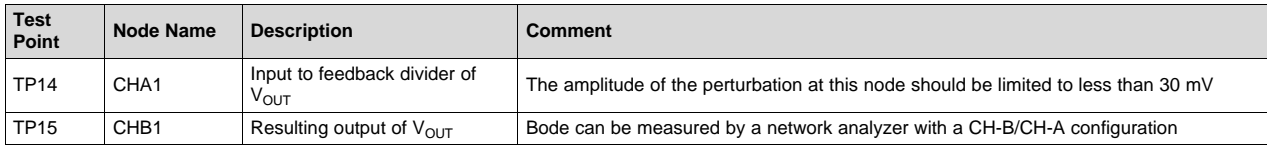

Measure only one output at a time, with the following procedure:

- 1. Set up the EVM as described in [Figure](#page-7-1) 2.
- 2. For  $V_{\text{OUT}}$ , connect the network analyzer's isolation transformer from TP14 to TP15,
- 3. Connect the input signal measurement probe to TP14. Connect the output signal measurement probe to TP15.
- 4. Connect the ground leads of both probe channels to TP11.
- 5. On the network analyzer, measure the Bode as TP15/TP14 (Out/In).

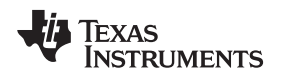

[www.ti.com](http://www.ti.com) *Test Procedure*

### <span id="page-12-0"></span>*6.3 Efficiency Measurement*

In order to evaluate the efficiency of the power train (device and inductor), it is important to measure the voltages at the correct location. This is necessary because otherwise the measurements will include losses that are not related to the power train itself. Losses incurred by the voltage drop in the copper traces and in the input and output connectors are not related to the efficiency of the power train, which should not be included in efficiency measurements.

Input current can be measured at any point in the input wires, and output current can be measured anywhere in the output wires of the output being measured.

[Table](#page-12-1) 7 shows the measurement points for input voltage and output voltage. VIN and VOUT are measured to calculate the efficiency. Using these measurement points will result in efficiency measurements that excluded losses due to the connectors and PCB traces.

<span id="page-12-1"></span>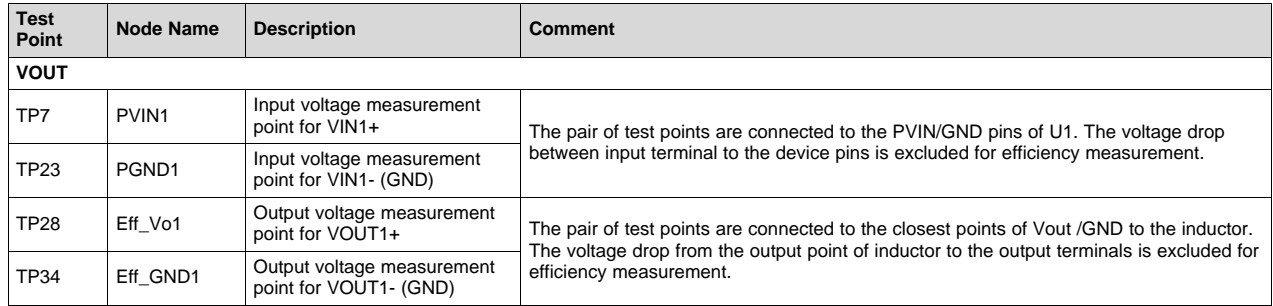

#### **Table 7. Test Points for Better Efficiency Measurements**

# <span id="page-13-0"></span>**7 Performance Data and Typical Characteristic Curves**

[Figure](#page-13-3) 4 through [Figure](#page-20-1) 17 present typical performance curves for the TPS546C23EVM2-746 .

# <span id="page-13-1"></span>*7.1 Efficiency*

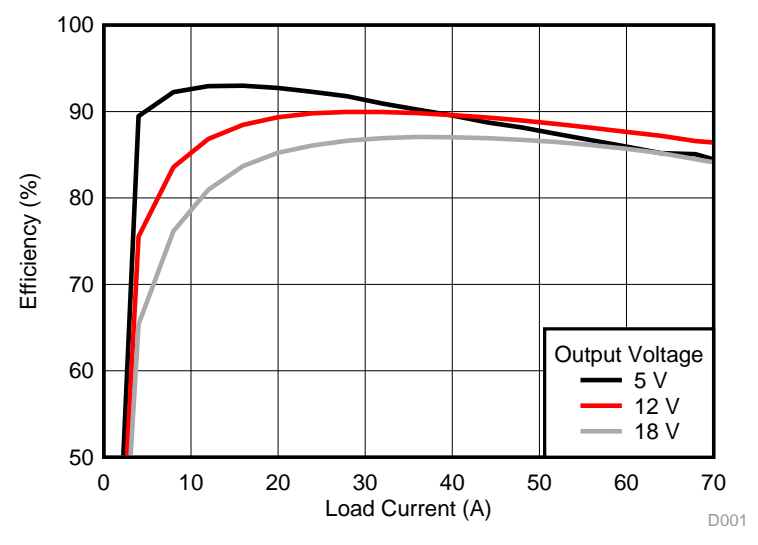

**Figure 4. Efficiency of 1.2-V Output vs Line and Load**

## <span id="page-13-3"></span><span id="page-13-2"></span>*7.2 Load Regulation*

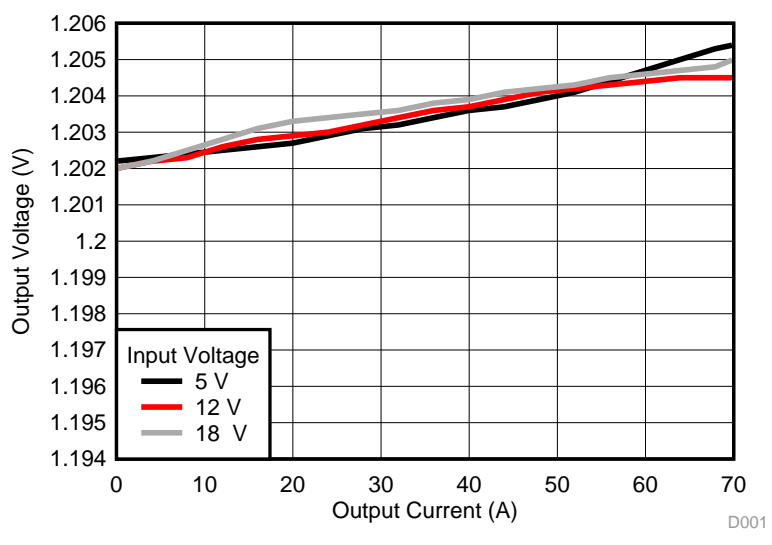

<span id="page-13-4"></span>**Figure 5. Load Regulation of 1.2-V Output**

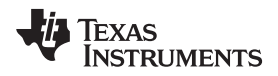

# <span id="page-14-0"></span>*7.3 Line Regulation*

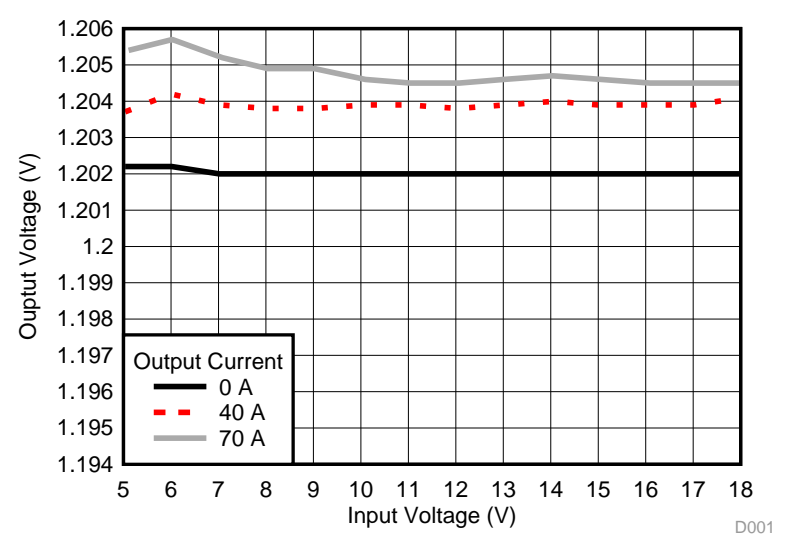

**Figure 6. Line Regulation of 1.2-V Output (Different Board)**

# <span id="page-14-2"></span><span id="page-14-1"></span>*7.4 Transient Response*

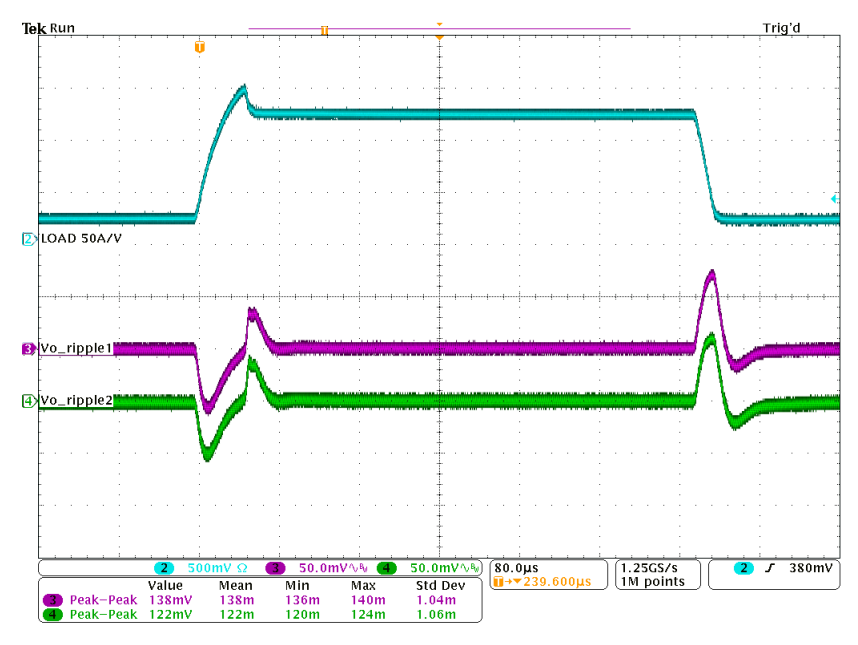

Ch1 =  $I_{OUT}$  at 25 A/division, Ch3 =  $V_{OUT}$  (AC coupled, measured at U1 side) at 50 mV/division, Ch4 =  $V_{OUT}$  (AC coupled, measured at U2 side) at 50 mV/division

## <span id="page-14-3"></span>Figure 7. Transient Response of 1.2-V Output at 12  $V_{IN}$ , Transient is 10 A to 60 A, 0.2 A/µs

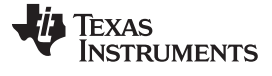

# <span id="page-15-0"></span>*7.5 Output Ripple*

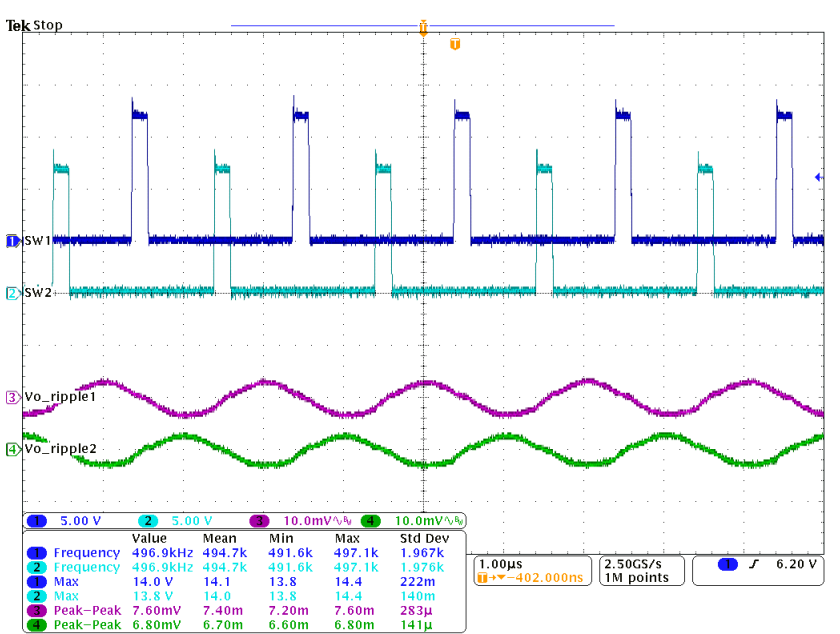

<span id="page-15-1"></span>Ch1 = V<sub>SW1</sub> at 5 V/division, Ch2 = V<sub>SW2</sub> at 5 V/division, Ch3 = V<sub>OUT</sub> (AC coupled, measured at U1 side) ripple at 10 mV/division, Ch4 =  $V_{OUT}$  (AC coupled, measured at U2 side) ripple at 10 mV/division

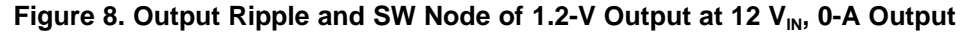

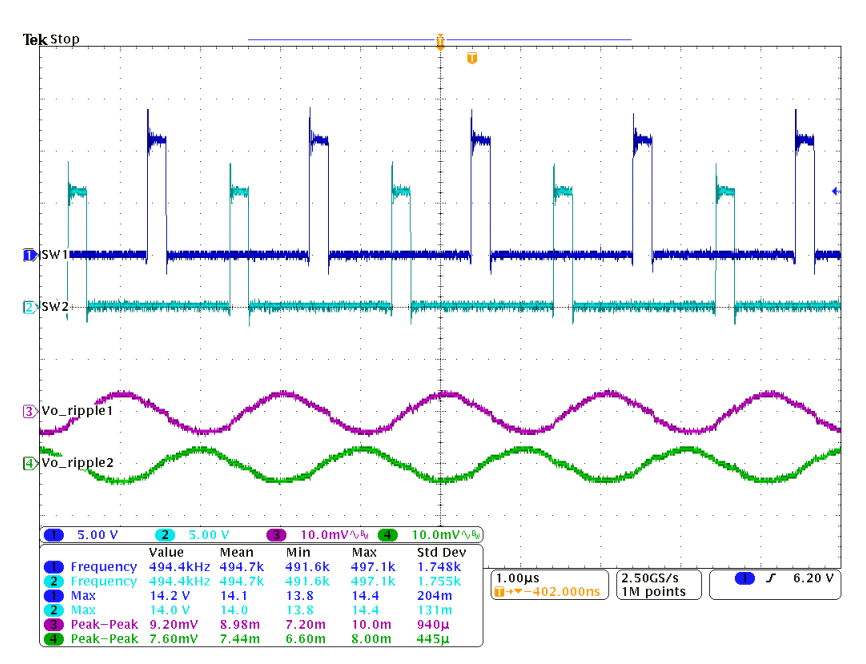

<span id="page-15-2"></span>Ch1 = V<sub>SW1</sub> at 5 V/division, Ch2 = V<sub>SW2</sub> at 5 V/division, Ch3 = V<sub>OUT</sub> (AC coupled, measured at U1 side) ripple at 10 mV/division, Ch4 =  $V_{\text{OUT}}$  (AC coupled, measured at U2 side) ripple at 10 mV/division

**Figure 9. Output Ripple and SW Node of 1.2-V Output at 12 VIN, 70-A Output**

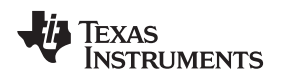

# <span id="page-16-0"></span>*7.6 Control On*

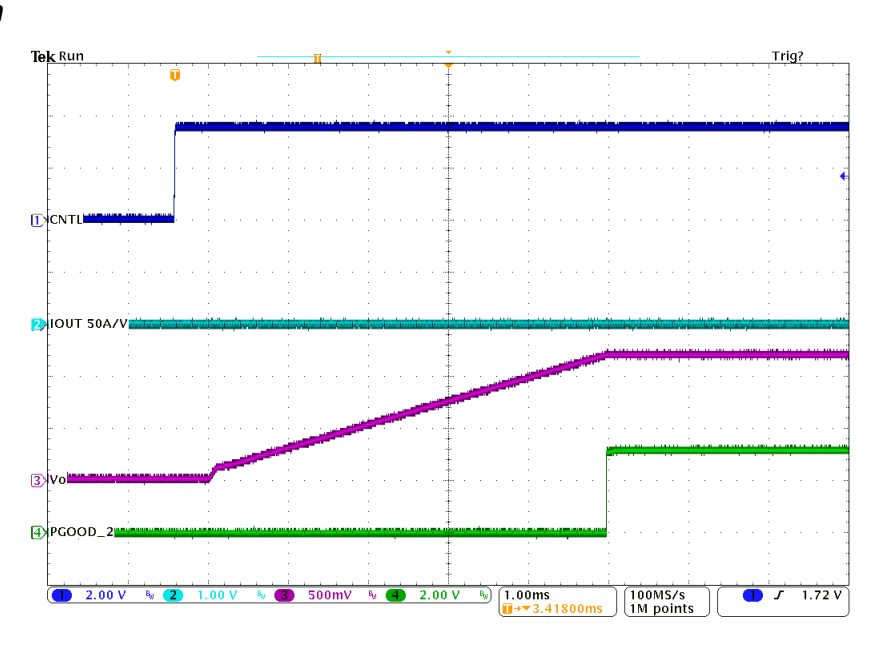

<span id="page-16-1"></span>Ch1 = CNTL at 2 V/division, Ch2 =  $I_{OUT}$  at 50 A/division, Ch3 =  $V_{OUT}$  at 500 mV/division, Ch4 = PGOOD at 2 V/division Figure 10. Start up from Control, 1.2-V Output at 12 V<sub>IN</sub>, 0-A Output (TON\_RISE is modified to 5ms)

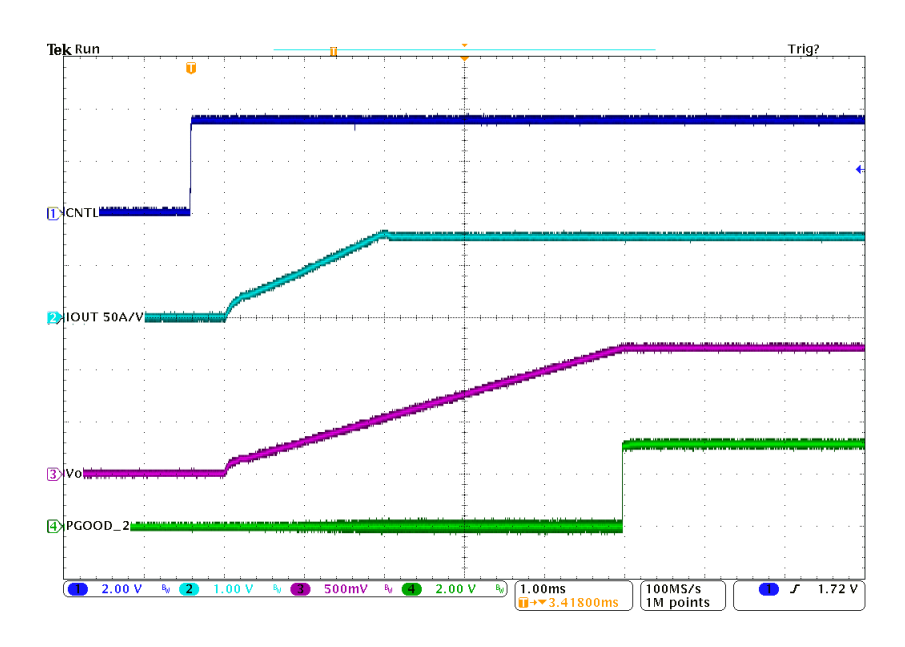

<span id="page-16-2"></span>Ch1 = CNTL at 2 V/division, Ch2 =  $I_{OUT}$  at 50 A/division, Ch3 =  $V_{OUT}$  at 500 mV/division, Ch4 = PGOOD at 2 V/division Figure 11. Start up from Control, 1.2-V Output at 12 V<sub>IN</sub>, 70-A Output (TON\_RISE is modified to 5ms)

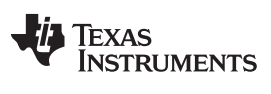

*Performance Data and Typical Characteristic Curves* [www.ti.com](http://www.ti.com)

# <span id="page-17-0"></span>*7.7 Control Off*

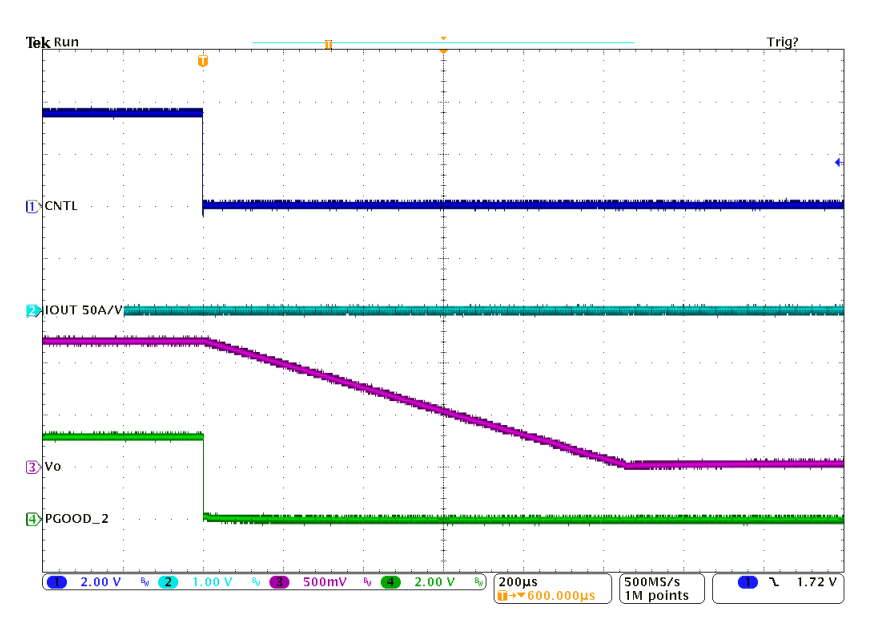

Ch1 = CNTL at 2 V/division, Ch2 =  $I_{OUT}$  at 50 A/division, Ch3 =  $V_{OUT}$  at 500 mV/division, Ch4 = PGOOD at 2 V/division

# <span id="page-17-1"></span>Figure 12. Soft Stop from Control, 1.2-V Output at 12 V<sub>IN</sub>, 0-A Output (TON\_RISE is modified to 5ms)

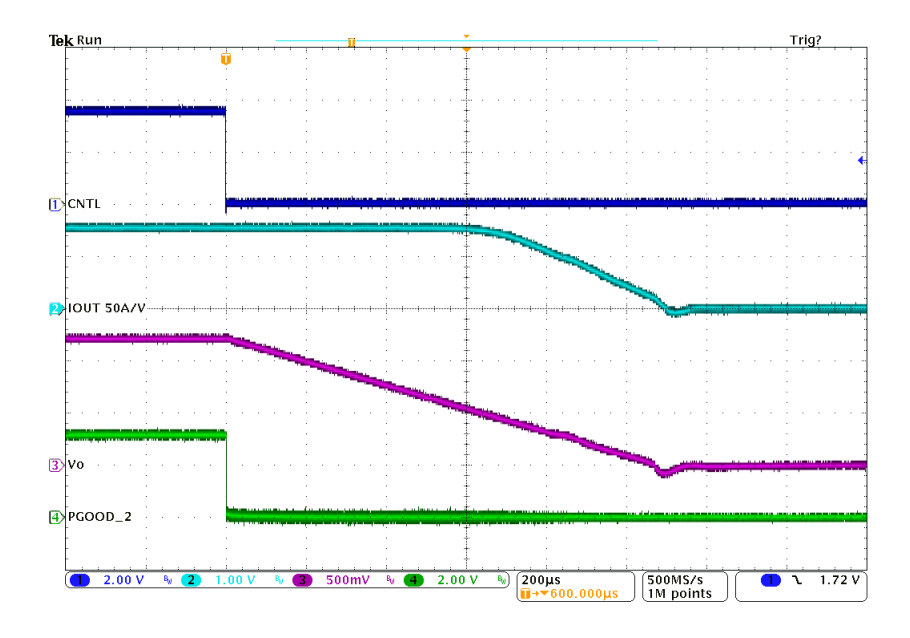

<span id="page-17-2"></span>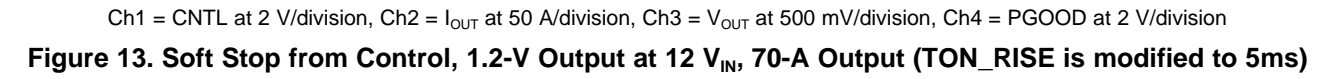

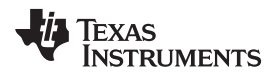

<span id="page-18-0"></span>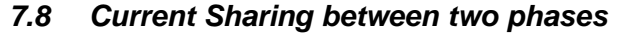

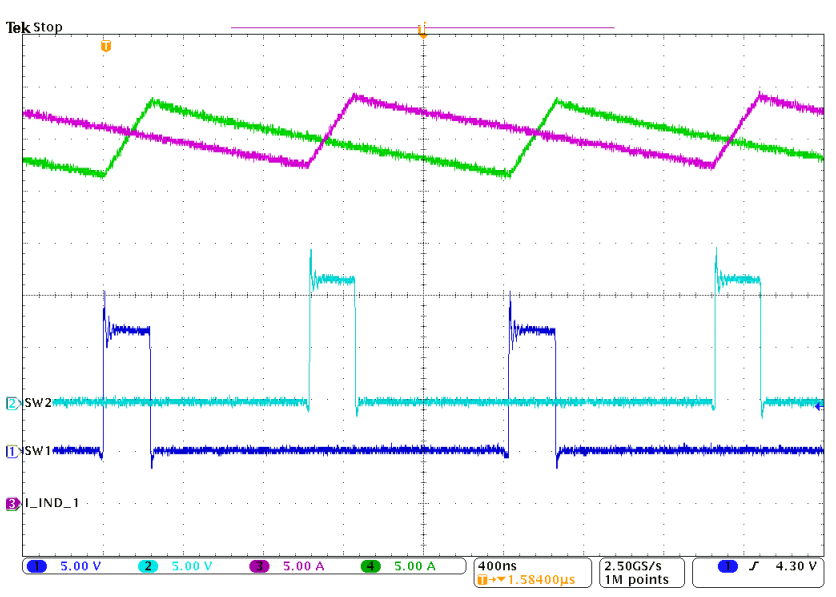

Ch1 = V<sub>SW1</sub> at 5 V/division, Ch2 = V<sub>SW2</sub> at 5 V/division, Ch3 = I<sub>L2</sub> at 5 A/division, Ch4 = I<sub>L1</sub> at 5 A/division **Figure 14. Inductor Current and Switch Node Waveform, 1.2-V Output at 12 V<sub>IN</sub>, 70-A Output** 

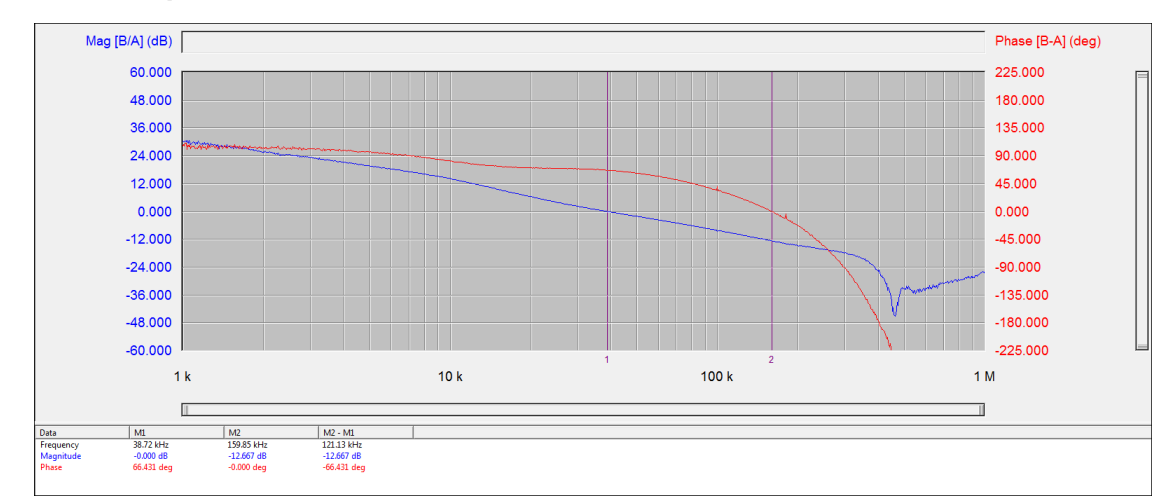

# <span id="page-18-2"></span><span id="page-18-1"></span>*7.9 Control Loop Bode Plot*

<span id="page-18-3"></span>**Figure 15. Bode Plot at 1.2-V Output at 12 V<sub>IN</sub>, 0-A Output** 

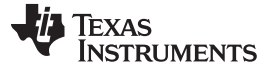

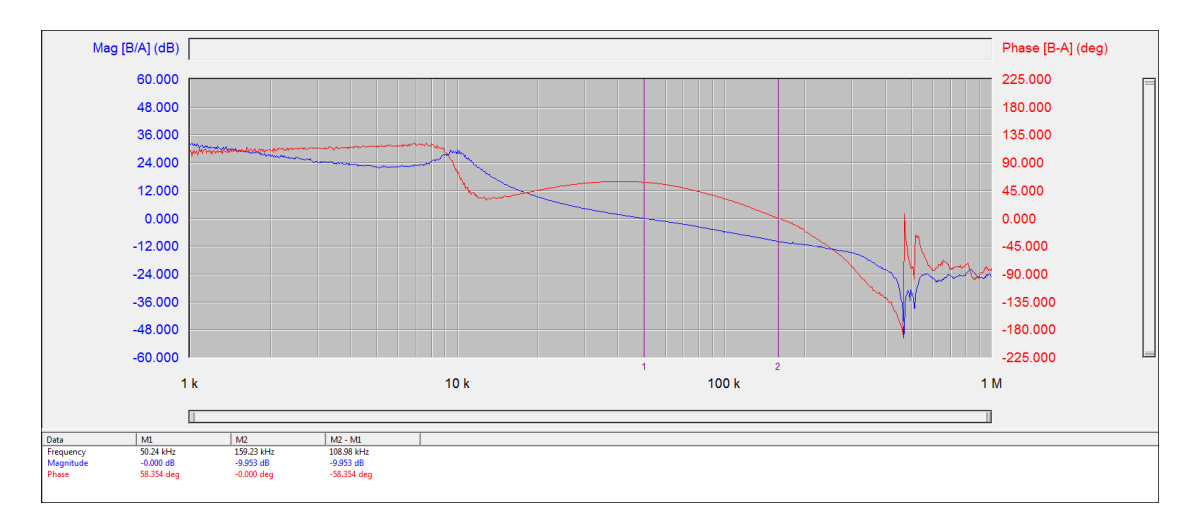

<span id="page-19-0"></span>**Figure 16. Bode Plot at 1.2-V Output at 12 V<sub>IN</sub>, 70-A Output** 

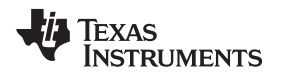

# <span id="page-20-0"></span>*7.10 Thermal Image*

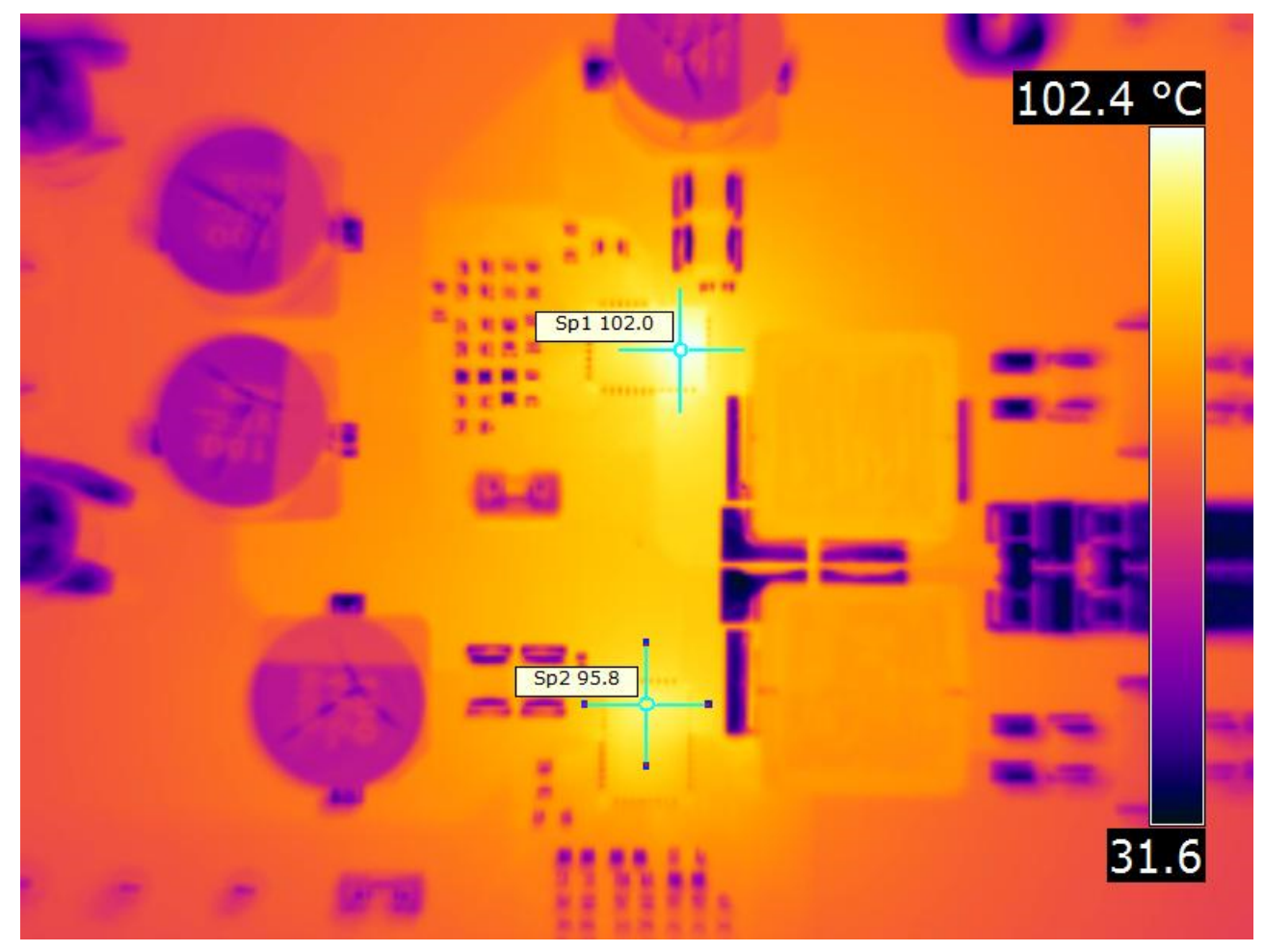

<span id="page-20-1"></span> $V_{IN}$  = 12 V,  $I_{OUT}$  = 70 A,  $V_{OUT}$  = 1.2V,  $F_{sw}$  = 500 kHz

**Figure 17. Thermal Image**

# <span id="page-21-0"></span>**8 EVM Assembly Drawing and PCB Layout**

[Figure](#page-21-1) 18 through [Figure](#page-29-0) 26 show the design of the TPS546C23EVM2-746 EVM printed circuit board.

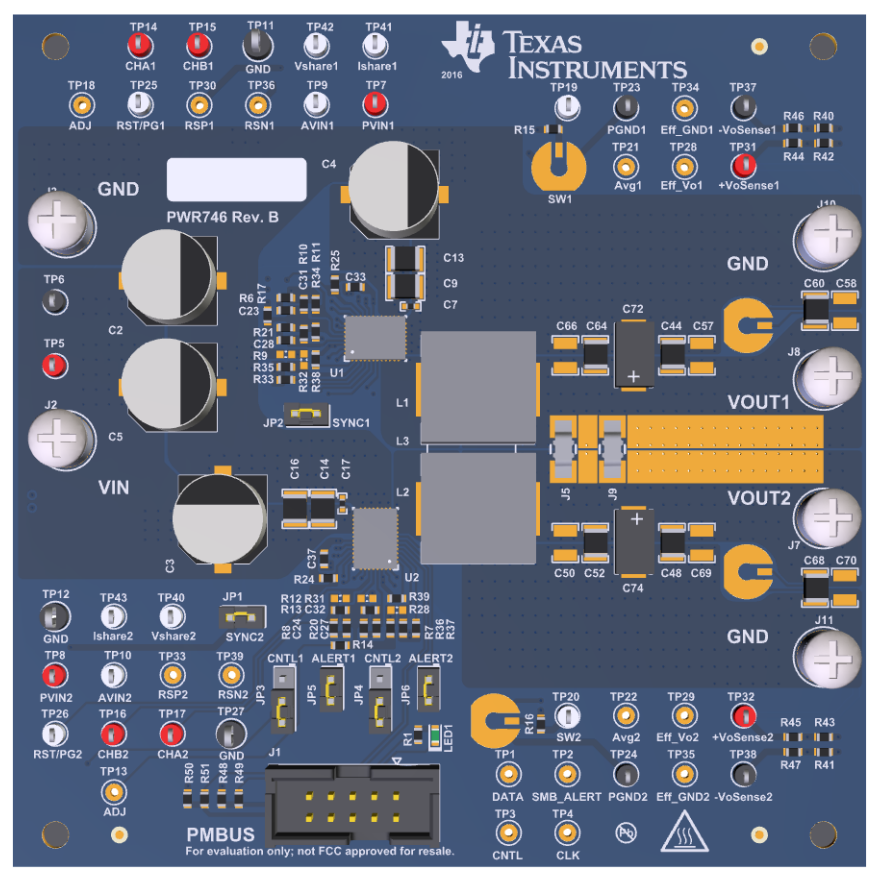

<span id="page-21-1"></span>**Figure 18. TPS546C23EVM2-746 EVM 3D Top View**

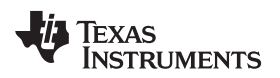

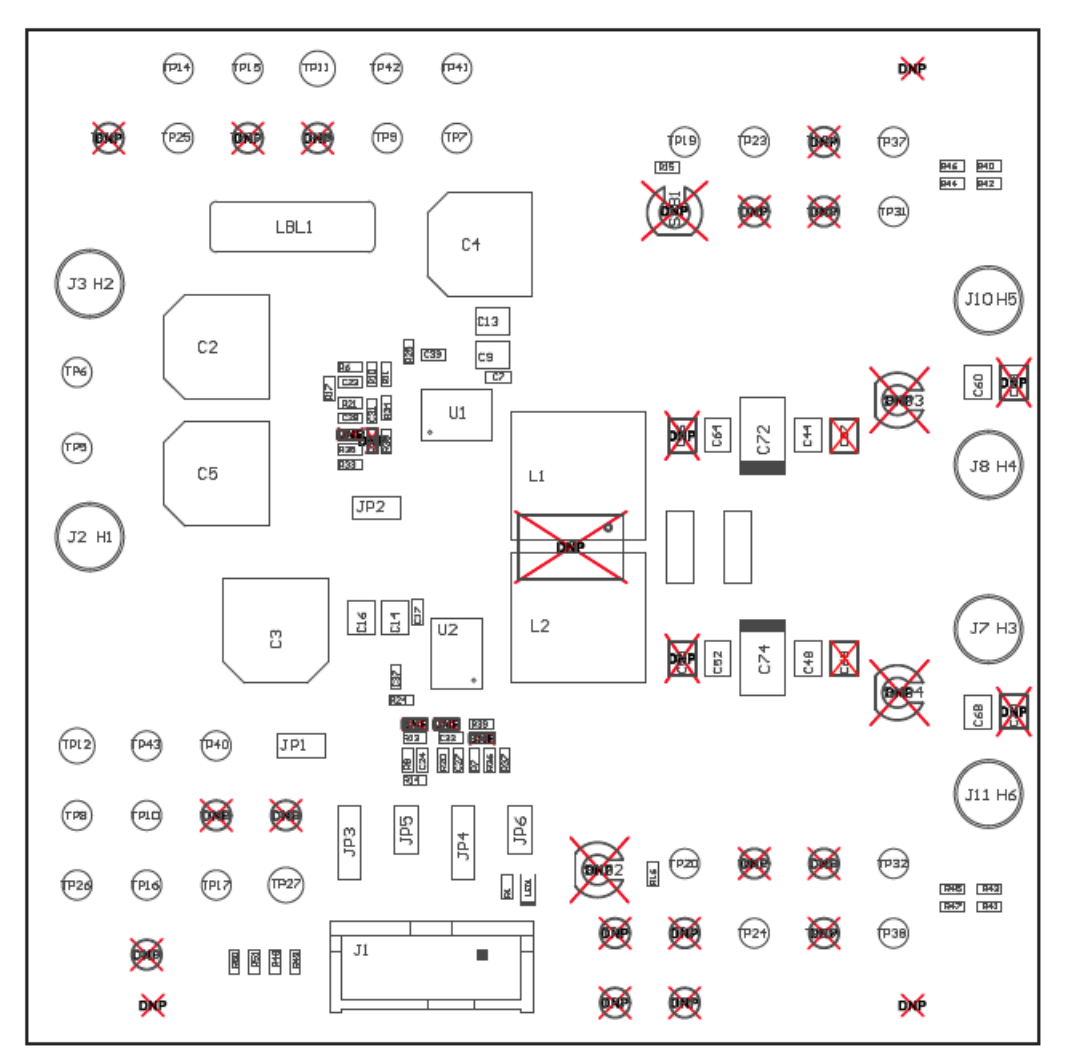

<span id="page-22-0"></span>**Figure 19. TPS546C23EVM2-746 EVM Top Layer Assembly Drawing (Top View)**

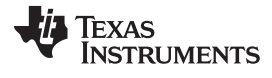

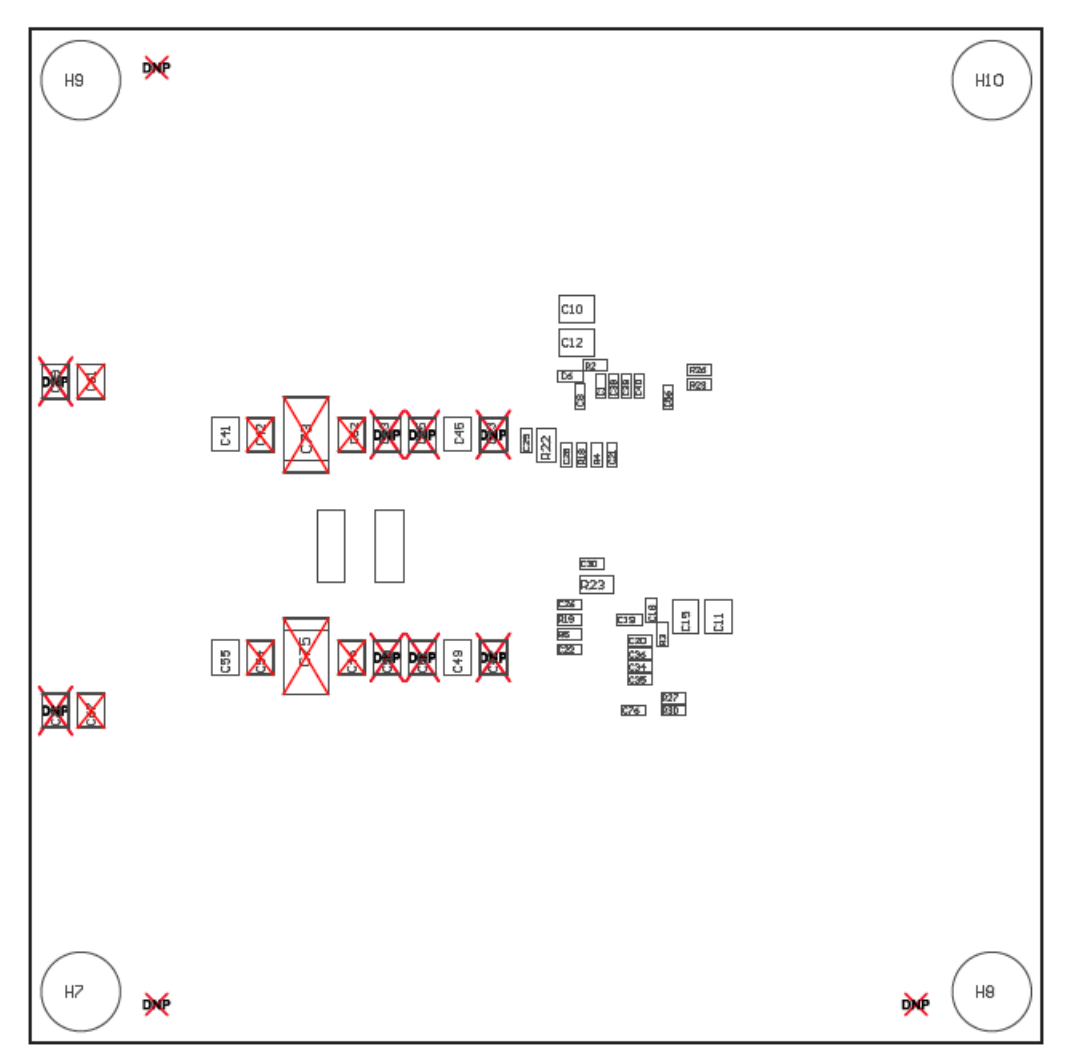

<span id="page-23-0"></span>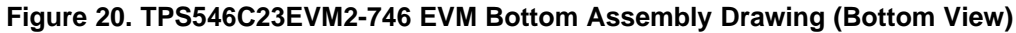

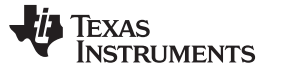

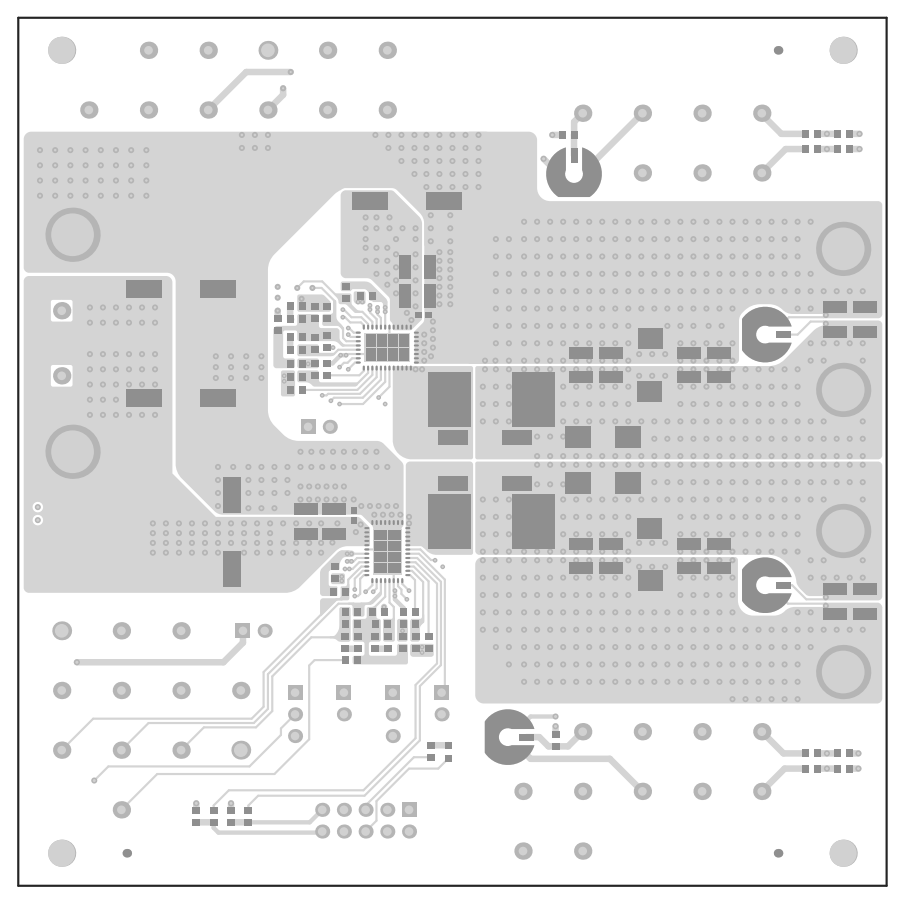

<span id="page-24-0"></span>**Figure 21. TPS546C23EVM2-746 EVM Top Copper (Top View)**

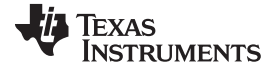

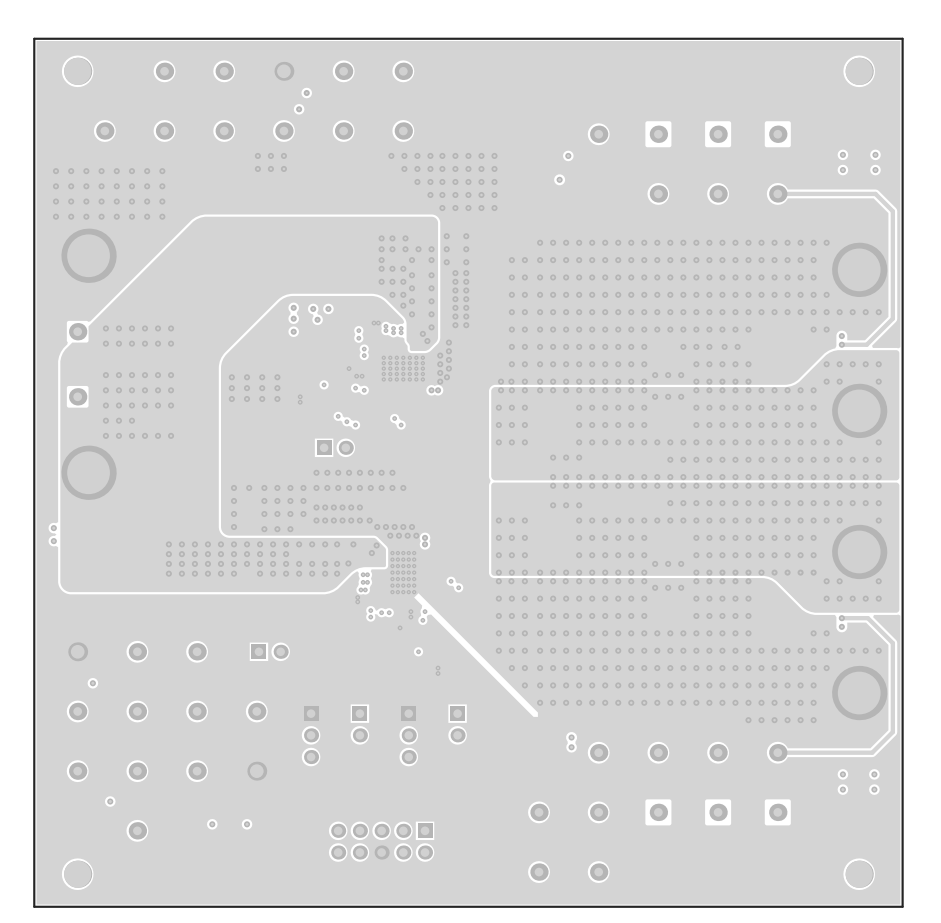

<span id="page-25-0"></span>**Figure 22. TPS546C23EVM2-746 EVM Internal Layer 1 (Top View)**

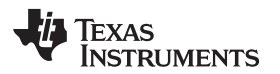

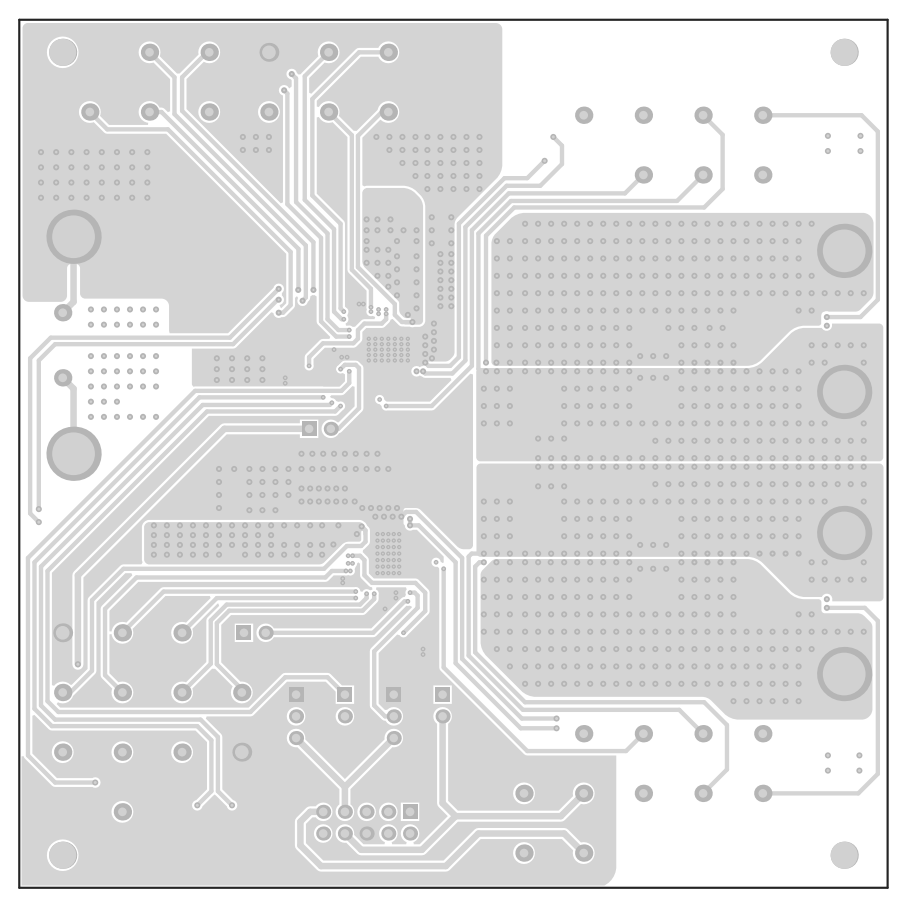

<span id="page-26-0"></span>**Figure 23. TPS546C23EVM2-746 EVM Internal Layer 2 (Top View)**

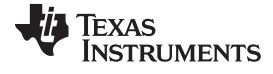

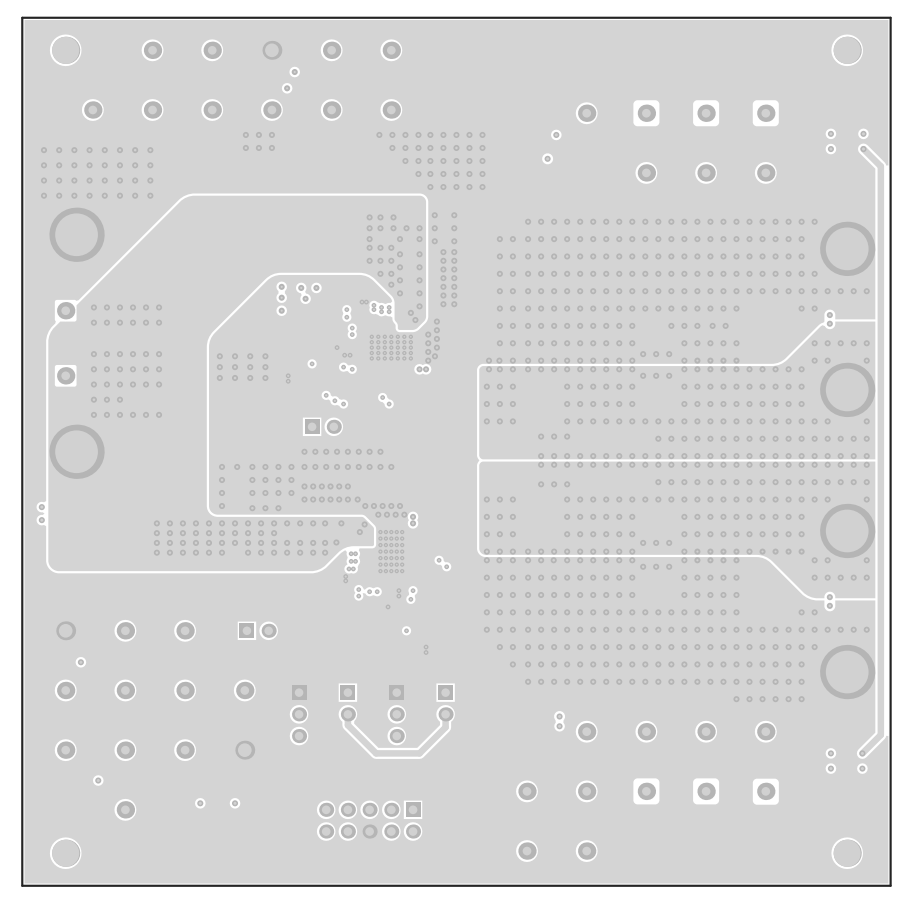

<span id="page-27-0"></span>**Figure 24. TPS546C23EVM2-746 EVM Internal Layer 3 (Top View)**

Copyright © 2016, Texas Instruments Incorporated

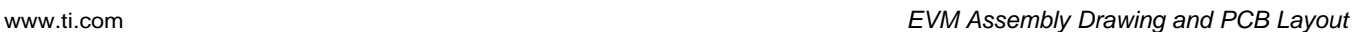

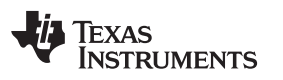

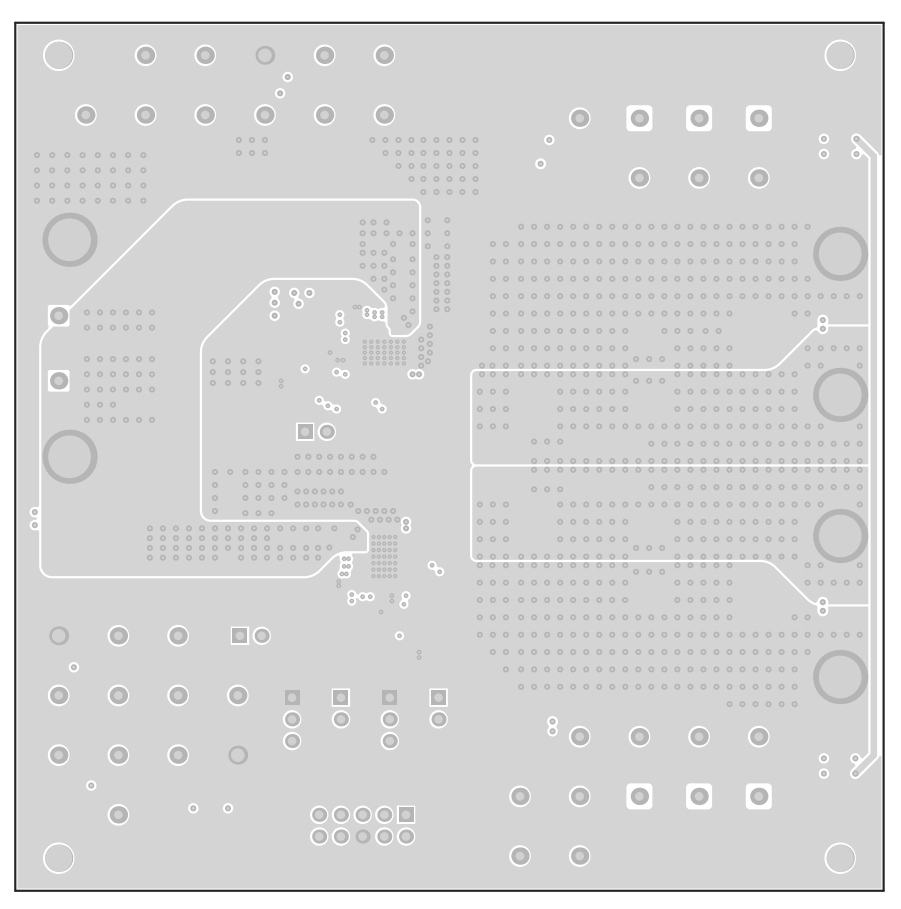

<span id="page-28-0"></span>**Figure 25. TPS546C23EVM2-746 EVM Internal Layer 4 (Top View)**

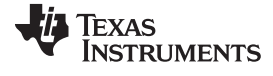

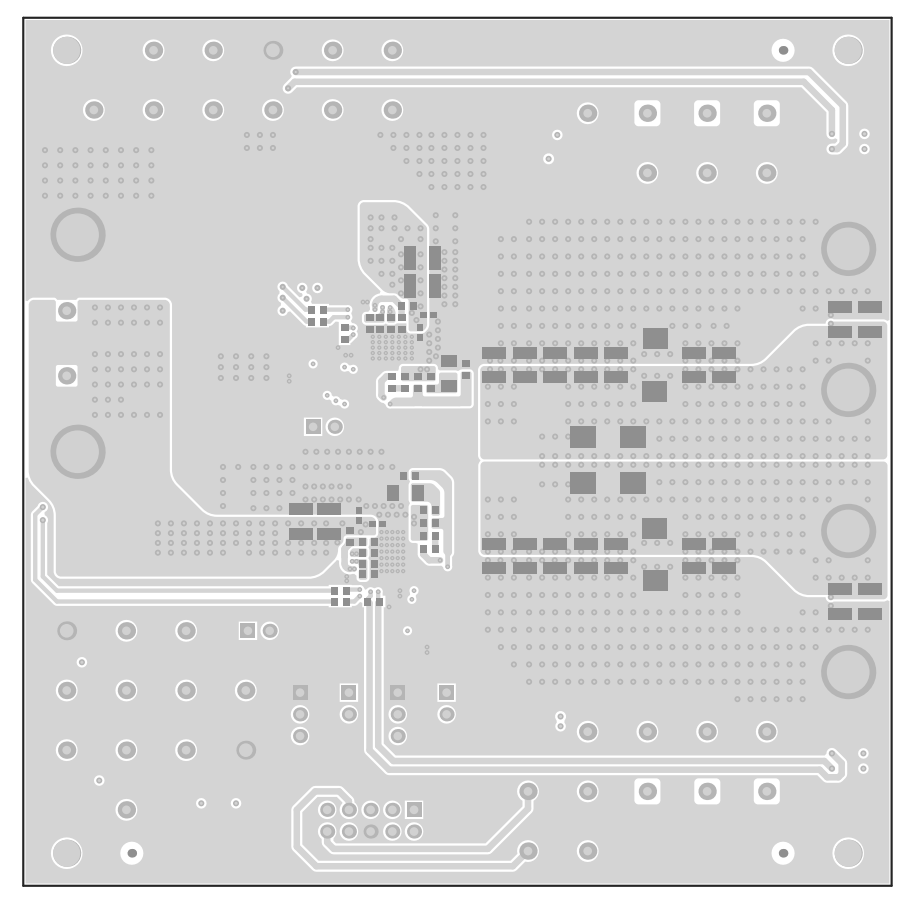

<span id="page-29-0"></span>**Figure 26. TPS546C23EVM2-746 EVM Bottom Copper (Top View)**

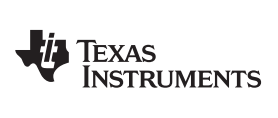

# <span id="page-30-0"></span>**9 Bill of Materials**

[Table](#page-30-1) 8 lists the BOM for the TPS546C23EVM2-746 (TPS546C23 EVM).

#### **Table 8. TPS546C23EVM2-746 Components List**

<span id="page-30-1"></span>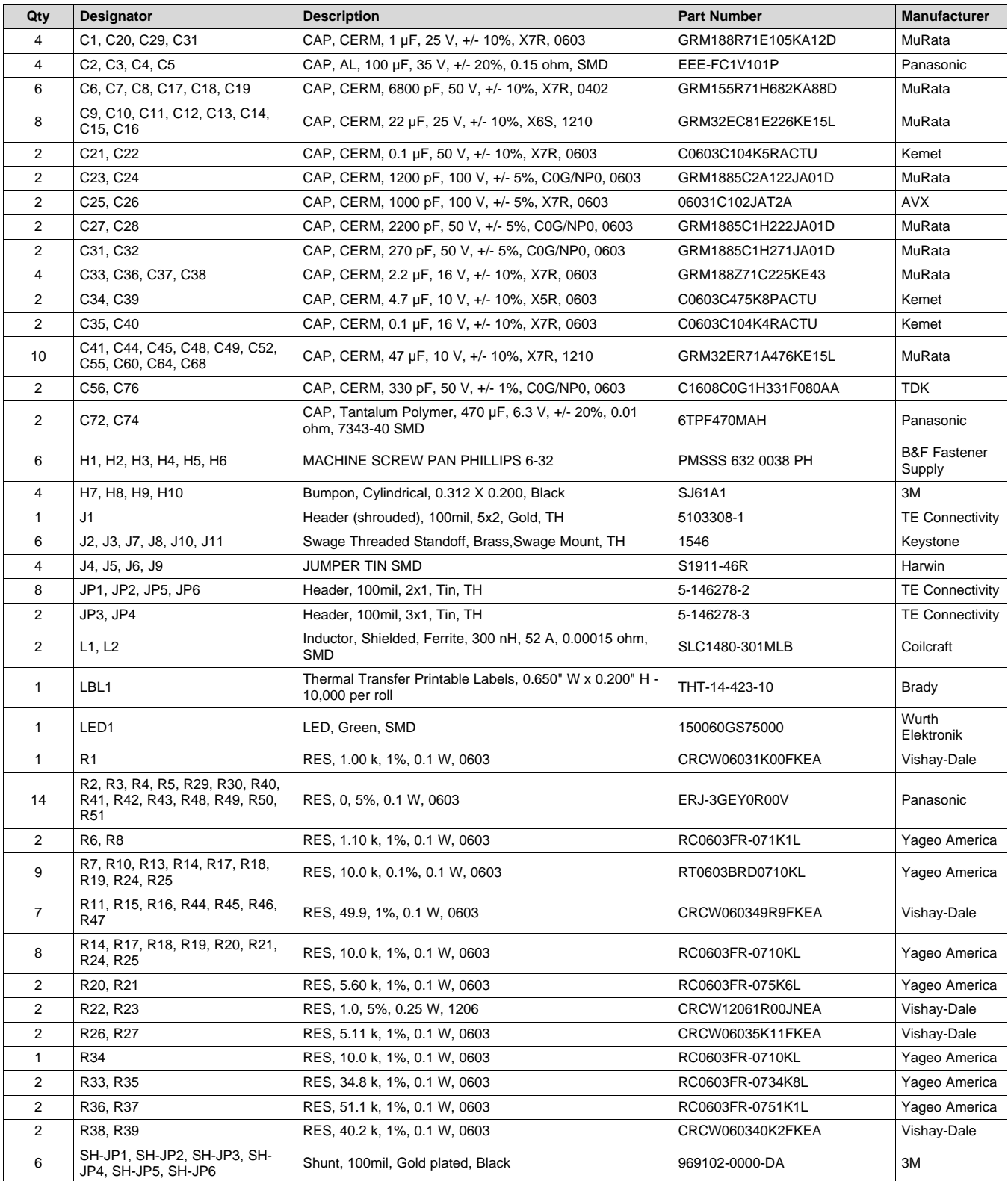

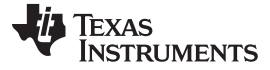

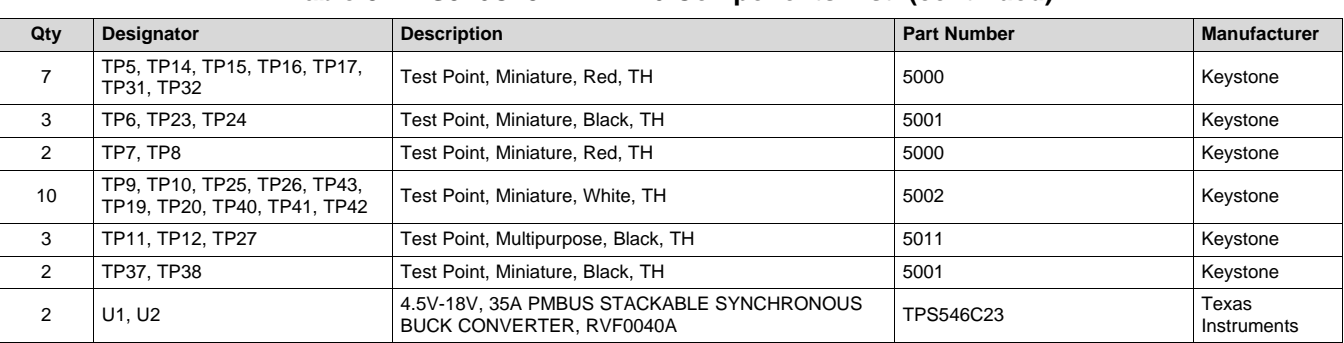

# **Table 8. TPS546C23EVM2-746 Components List (continued)**

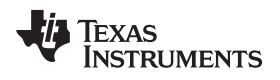

### <span id="page-32-0"></span>**10 Screenshots**

### <span id="page-32-1"></span>*10.1 Fusion GUI Screenshots*

When launching the Fusion GUI, select **IC\_DEVICE\_ID** in [Figure](#page-32-2) 27 as scanning mode to find TPS546C23.

| <b>J</b> Texas Instruments                                                                                                    |
|----------------------------------------------------------------------------------------------------|
| <b>Fusion Digital Power Designer</b><br>Version 2.0.166 [2016-09-08]                                                                                                    |
| <b>Select Device Scanning Mode</b><br>Select the method the GUI should use to scan for device(s) on the I2C bus:                                                                                                    |
| <b>UCD Controllers and Sequencers. Isolated Controllers (DEVICE ID)</b><br>UCD92xx, UCD91xx, UCD90xx, Isolated, etc. The GUI will scan the bus for devices that respond to<br>the DEVICE ID command. This is a Texas Instruments manufacturing specific command (read block<br>$0xFD$ ).  |
| TPS40400, TPS4042x, TPS544x20, etc. (DEVICE CODE)<br>Analog power converters and controllers. The GUI will scan for devices that respond to the Texas<br>Instruments DEVICE CODE command (read word 0xFC).                                                                                |
| TPS544x24, TPS544x25, etc (IC DEVICE ID)<br>Analog power converters and controllers. The GUI will scan for devices that respond to the Texas<br>Instruments IC DEVICE ID command (read block 0xAD).                                                                                       |
| DEVICE ID, DEVICE CODE, and IC DEVICE ID<br>Scan for DEVICE ID, DEVICE CODE, and IC DEVICE ID. Use this option if you have a mix of<br>devices on the bus or do not know which of DEVICE ID, or DEVICE CODE, or IC DEVICE ID your<br>device supports. Scanning takes longer in this mode. |
| <b>Define Custom Scan List</b><br>You can configure only certain addresses to be scanned by clicking this link. For each address, you<br>can select the scan mode to use.                                                                                                    |
| Device scan may cause STATUS CML faults. Click for more information.<br>Your selection will be used to scan immediately and the next time Fusion Digital Power Designer launches.                                                                                                    |
| Offline Mode<br>Adapter Mode<br><b>Exit Program</b>                                                                                                    |

<span id="page-32-2"></span>**Figure 27. Select Device Scanning Mode**

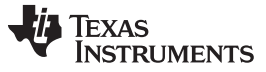

- Use the **Limits & On/Off** tab [Figure](#page-34-0) 28 to configure the following:
	- $-$  V<sub>ref</sub> (Vout\_Command)
	- OC Fault and OC Warn
	- OT Fault and OT Warn (Die Temperature)
	- Power Good Limits
	- Fault response
	- UVLO
	- On/Off Config
	- Soft Start time (Turn On Rise)
	- Margin voltage

After making changes to one or more configurable parameters, the changes can be committed to nonvolatile memory by clicking *Store DefaultAll*. This action prompts a **confirm selection** pop-up, and if confirmed, the changes are committed to nonvolatile memory to store all the modifications in non-volatile memory.

Both the loop master device and the loop slave device are tied to same bus interface, a scroll-down menu in the upper right corner can be used to switch view screens from one to the other. In two phase stacking system, most configurable parameters are disabled in GUI if the device is detected as loop slave. [Figure](#page-39-0) 33.

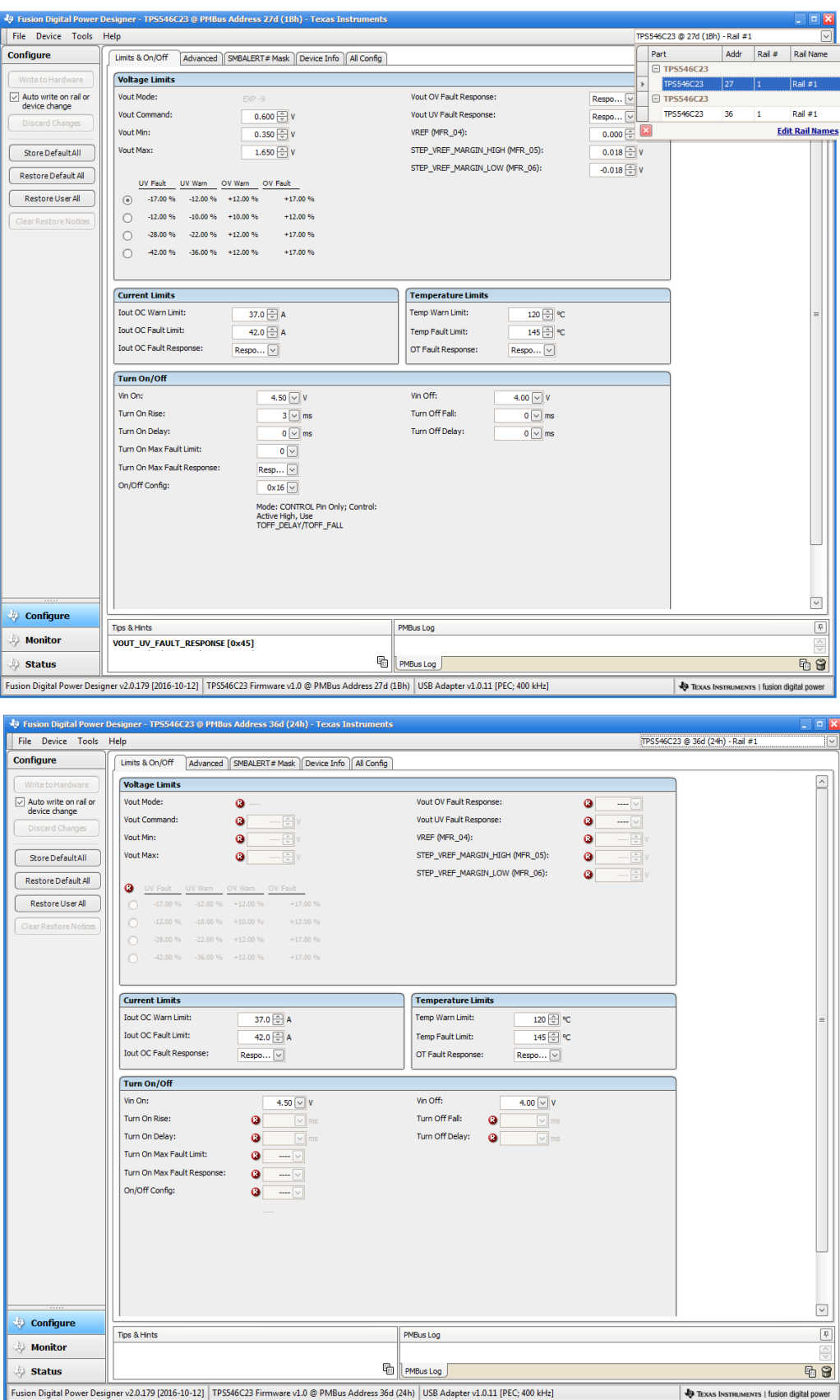

# **Figure 28. Configure- Limits and On/Off**

<span id="page-34-0"></span>SLUUBH5–November 2016 35 *Using the Stacking TPS546C23 Two Phase Evaluation Module*

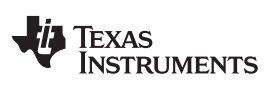

*Screenshots* [www.ti.com](http://www.ti.com)

Changing the on/off configuration prompts a pop-up window with details of the options [Figure](#page-35-0) 29.

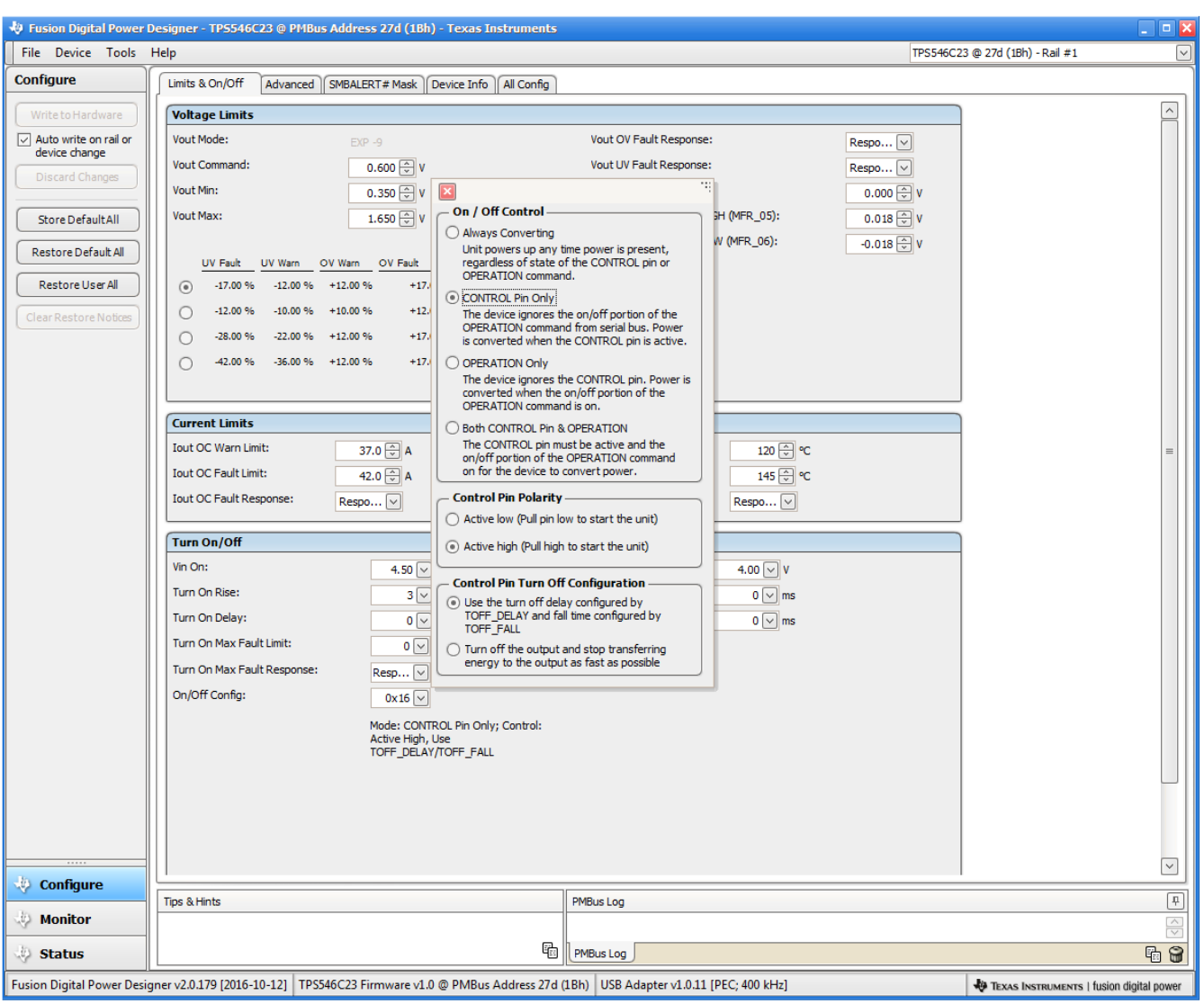

<span id="page-35-0"></span>**Figure 29. ON/OFF Control Pop-up**

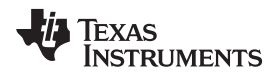

[www.ti.com](http://www.ti.com) *Screenshots*

- Use the **Advanced** tab [Figure](#page-36-0) 30 to configure:
	- OPTIONS: MFR\_SPECIFIC\_21 register
	- API\_OPTIONS: MFR\_SPECIFIC\_32 register

<span id="page-36-0"></span>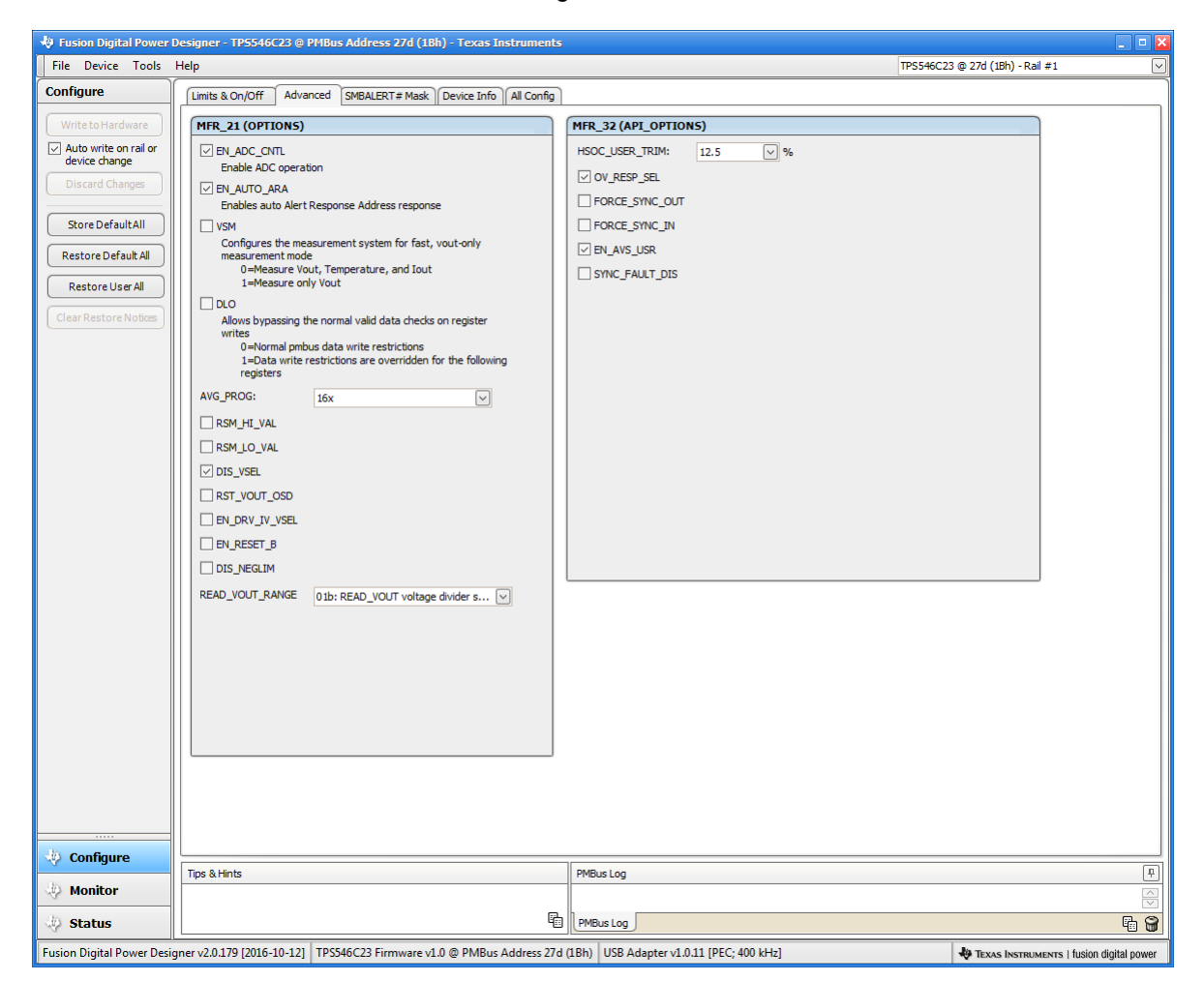

**Figure 30. Configure - Advanced**

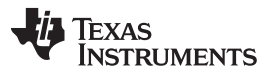

*Screenshots* [www.ti.com](http://www.ti.com)

#### The sources of SMBALERT which can be masked can be found and configured on the *SMBALERT # Mask* tab [Figure](#page-37-0) 31

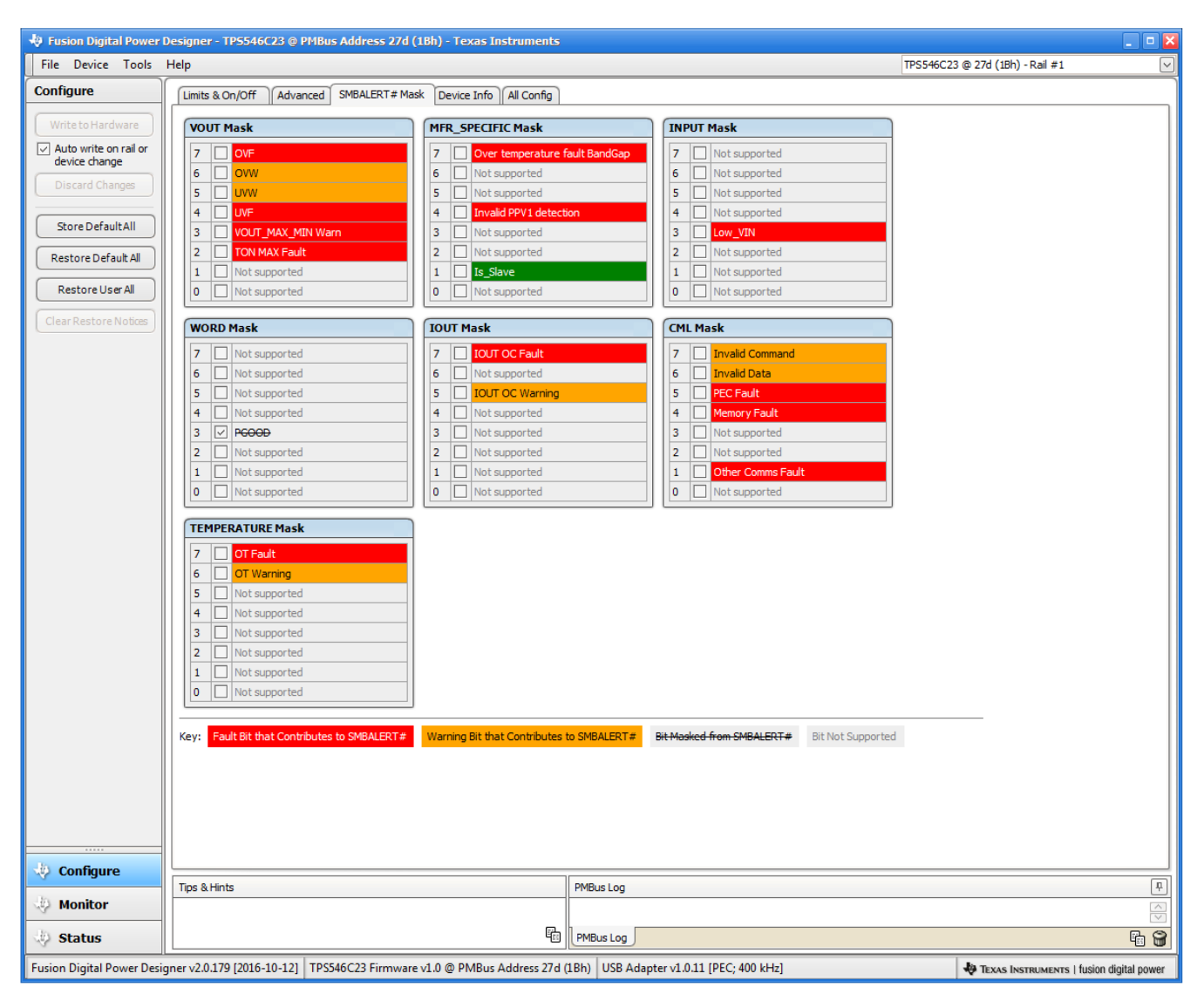

<span id="page-37-0"></span>**Figure 31. Configure - SMBALERT # Mask**

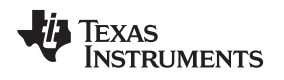

The device information, User Scratch Pad, Write Protection options, the configuration of *Vout Scale Loop*, *Vout Transition Rate* and *Iout Cal Offset* can be found on **Device Info** tab [Figure](#page-38-0) 32.

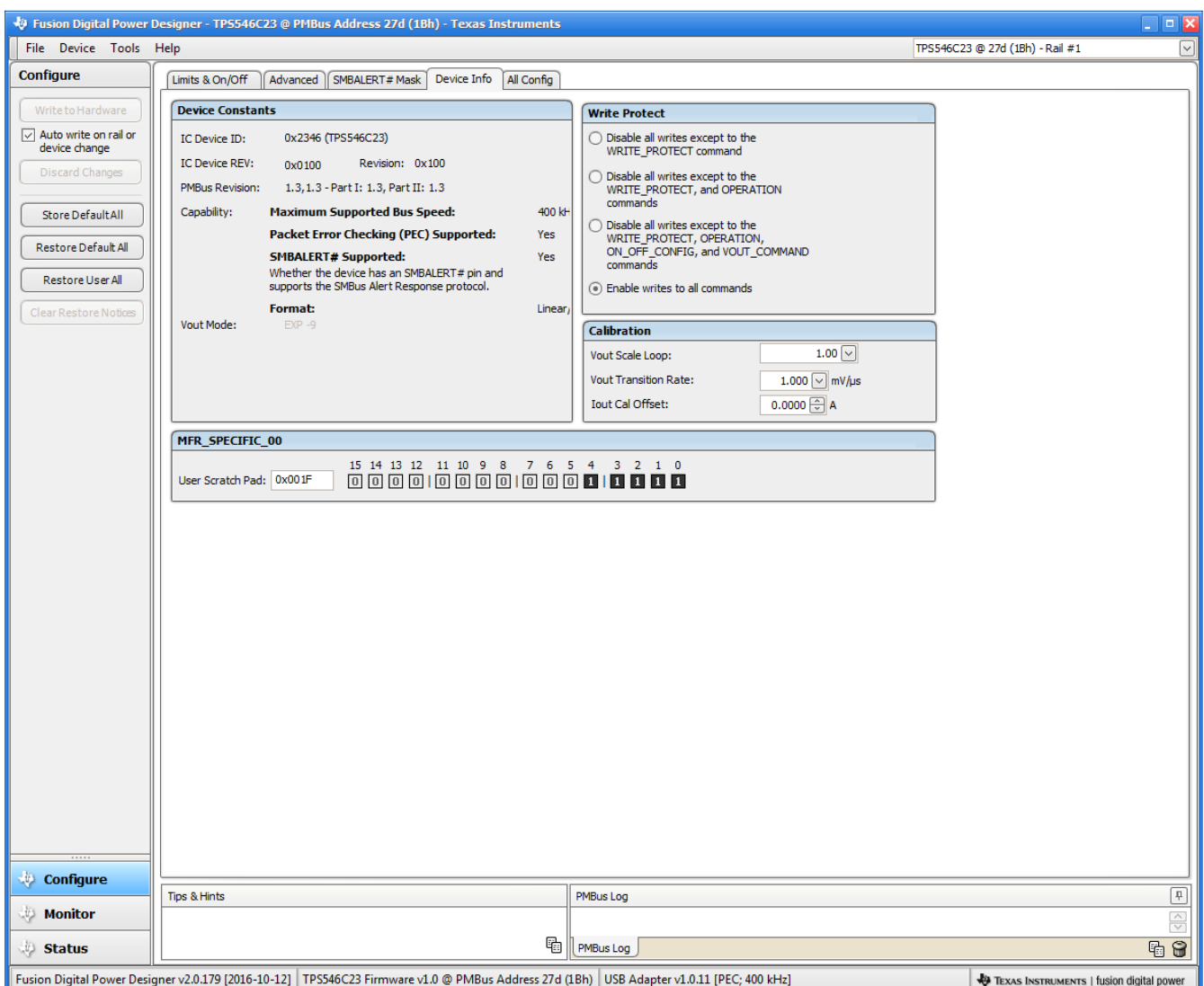

<span id="page-38-0"></span>**Figure 32. Configure - Device Info**

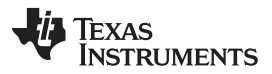

*Screenshots* [www.ti.com](http://www.ti.com)

Use the **All Config** tab [Figure](#page-39-0) 33 to configure all of the configurable parameters, which also shows other details like Hex encoding.

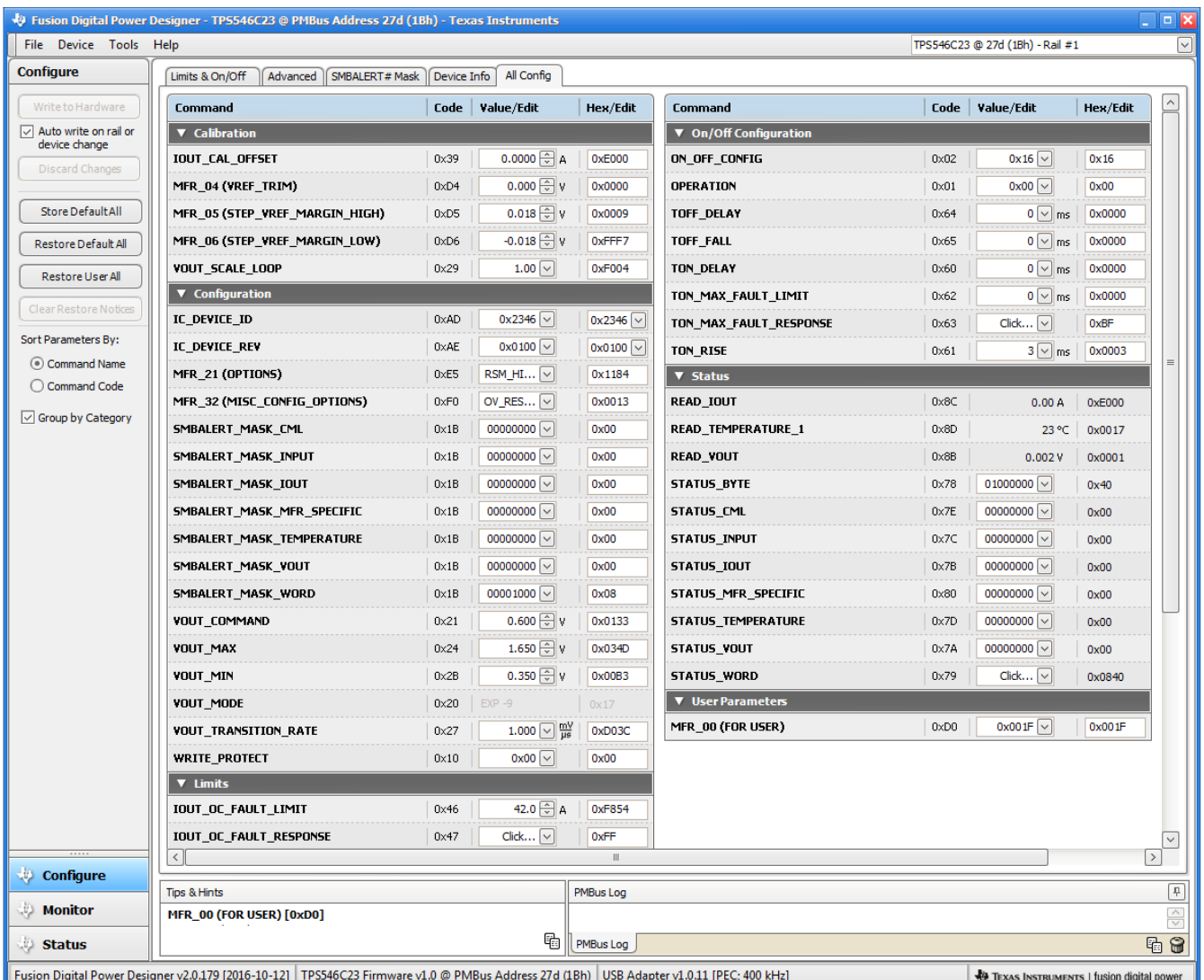

<span id="page-39-0"></span>**Figure 33. Configure - All Config**

When the *Monitor* screen [Figure](#page-41-0) 34 is selected, the screen changes to display real-time data of the parameters that are measured by the device. This screen provides access to:

- Graphs of  $V_{OUT}$ , *Iout*, *Temperature*, and *Pout*.
- *Start/Stop Polling* which turns ON or OFF the real-time display of data.
- Quick access to On/Off config
- Control pin activation, and OPERATION command.
- Margin control.
- Clear Fault. Selecting *Clear Faults* clears any prior fault flags.

With two devices stacked together, the **IOUT** reading from either the loop master or the loop slave device is the load current supported by the device itself, thus the **Iout** reading is half of the total load.

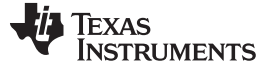

#### *Screenshots* [www.ti.com](http://www.ti.com)

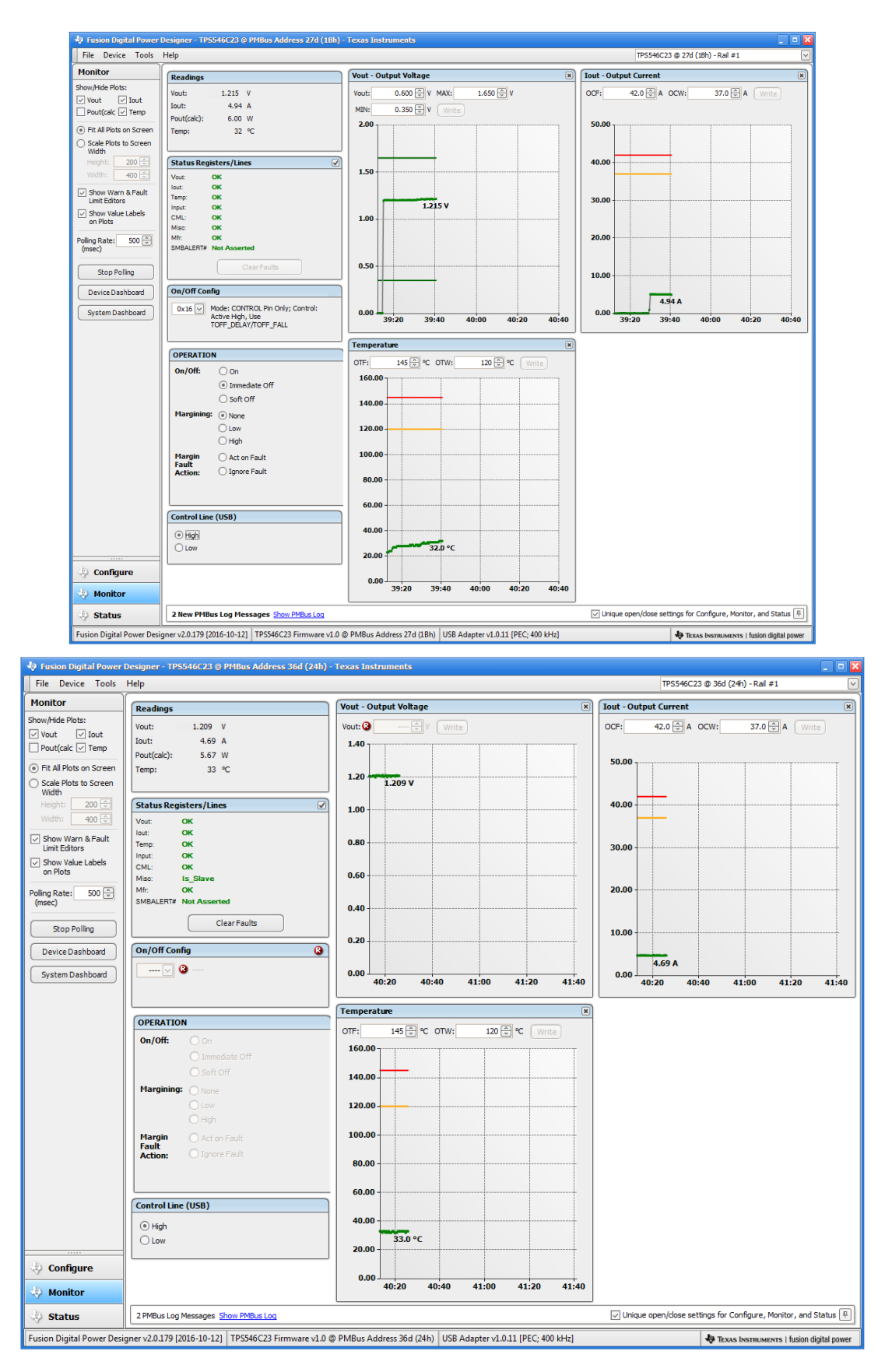

#### <span id="page-41-0"></span>**Figure 34. Monitor Screen with 10A total load**

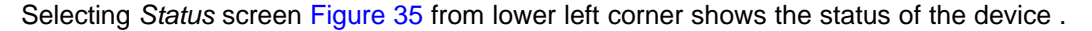

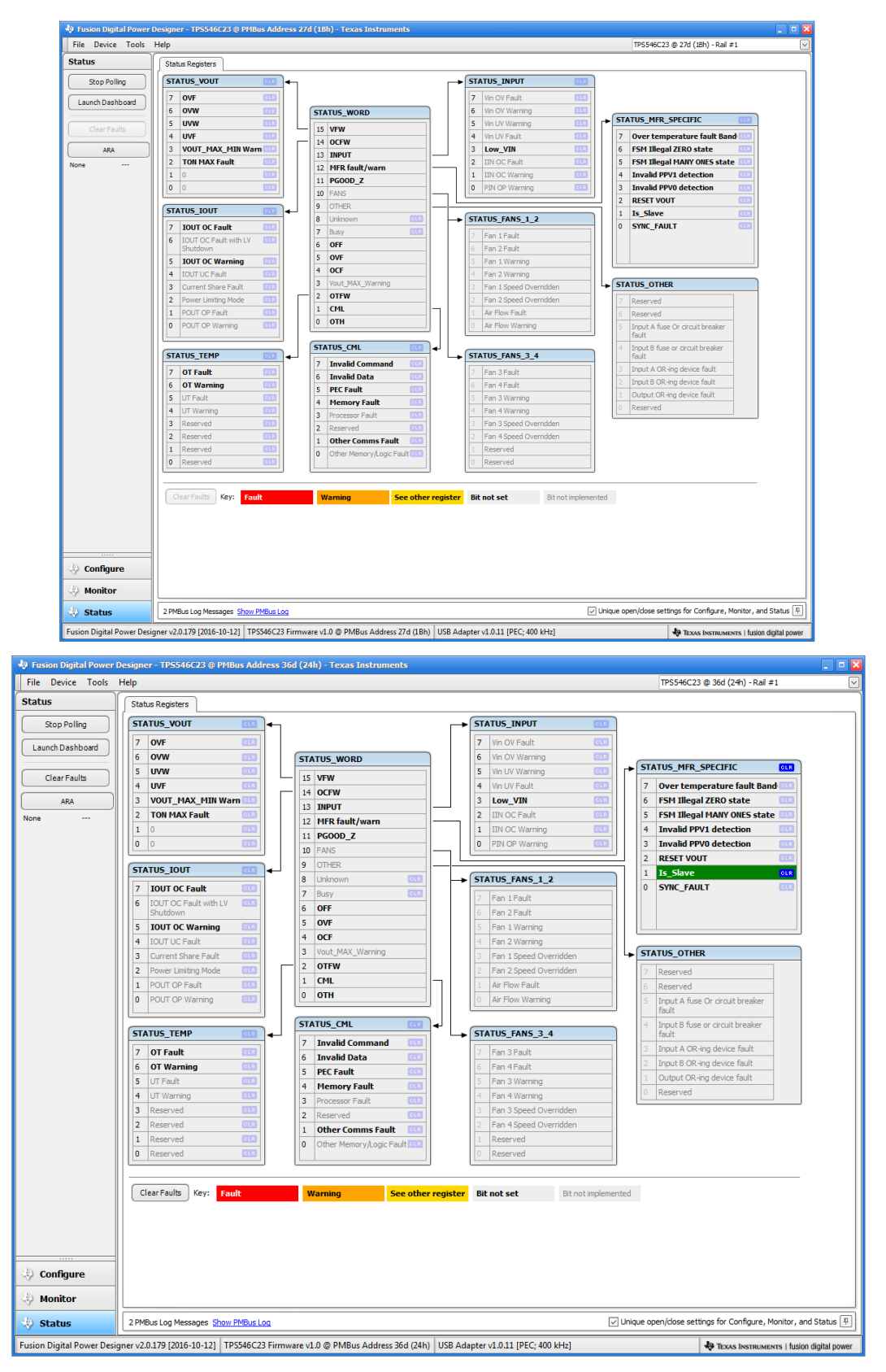

<span id="page-42-0"></span>**Figure 35. Status Screen**

#### **IMPORTANT NOTICE**

Texas Instruments Incorporated and its subsidiaries (TI) reserve the right to make corrections, enhancements, improvements and other changes to its semiconductor products and services per JESD46, latest issue, and to discontinue any product or service per JESD48, latest issue. Buyers should obtain the latest relevant information before placing orders and should verify that such information is current and complete. All semiconductor products (also referred to herein as "components") are sold subject to TI's terms and conditions of sale supplied at the time of order acknowledgment.

TI warrants performance of its components to the specifications applicable at the time of sale, in accordance with the warranty in TI's terms and conditions of sale of semiconductor products. Testing and other quality control techniques are used to the extent TI deems necessary to support this warranty. Except where mandated by applicable law, testing of all parameters of each component is not necessarily performed.

TI assumes no liability for applications assistance or the design of Buyers' products. Buyers are responsible for their products and applications using TI components. To minimize the risks associated with Buyers' products and applications, Buyers should provide adequate design and operating safeguards.

TI does not warrant or represent that any license, either express or implied, is granted under any patent right, copyright, mask work right, or other intellectual property right relating to any combination, machine, or process in which TI components or services are used. Information published by TI regarding third-party products or services does not constitute a license to use such products or services or a warranty or endorsement thereof. Use of such information may require a license from a third party under the patents or other intellectual property of the third party, or a license from TI under the patents or other intellectual property of TI.

Reproduction of significant portions of TI information in TI data books or data sheets is permissible only if reproduction is without alteration and is accompanied by all associated warranties, conditions, limitations, and notices. TI is not responsible or liable for such altered documentation. Information of third parties may be subject to additional restrictions.

Resale of TI components or services with statements different from or beyond the parameters stated by TI for that component or service voids all express and any implied warranties for the associated TI component or service and is an unfair and deceptive business practice. TI is not responsible or liable for any such statements.

Buyer acknowledges and agrees that it is solely responsible for compliance with all legal, regulatory and safety-related requirements concerning its products, and any use of TI components in its applications, notwithstanding any applications-related information or support that may be provided by TI. Buyer represents and agrees that it has all the necessary expertise to create and implement safeguards which anticipate dangerous consequences of failures, monitor failures and their consequences, lessen the likelihood of failures that might cause harm and take appropriate remedial actions. Buyer will fully indemnify TI and its representatives against any damages arising out of the use of any TI components in safety-critical applications.

In some cases, TI components may be promoted specifically to facilitate safety-related applications. With such components, TI's goal is to help enable customers to design and create their own end-product solutions that meet applicable functional safety standards and requirements. Nonetheless, such components are subject to these terms.

No TI components are authorized for use in FDA Class III (or similar life-critical medical equipment) unless authorized officers of the parties have executed a special agreement specifically governing such use.

Only those TI components which TI has specifically designated as military grade or "enhanced plastic" are designed and intended for use in military/aerospace applications or environments. Buyer acknowledges and agrees that any military or aerospace use of TI components which have *not* been so designated is solely at the Buyer's risk, and that Buyer is solely responsible for compliance with all legal and regulatory requirements in connection with such use.

TI has specifically designated certain components as meeting ISO/TS16949 requirements, mainly for automotive use. In any case of use of non-designated products, TI will not be responsible for any failure to meet ISO/TS16949.

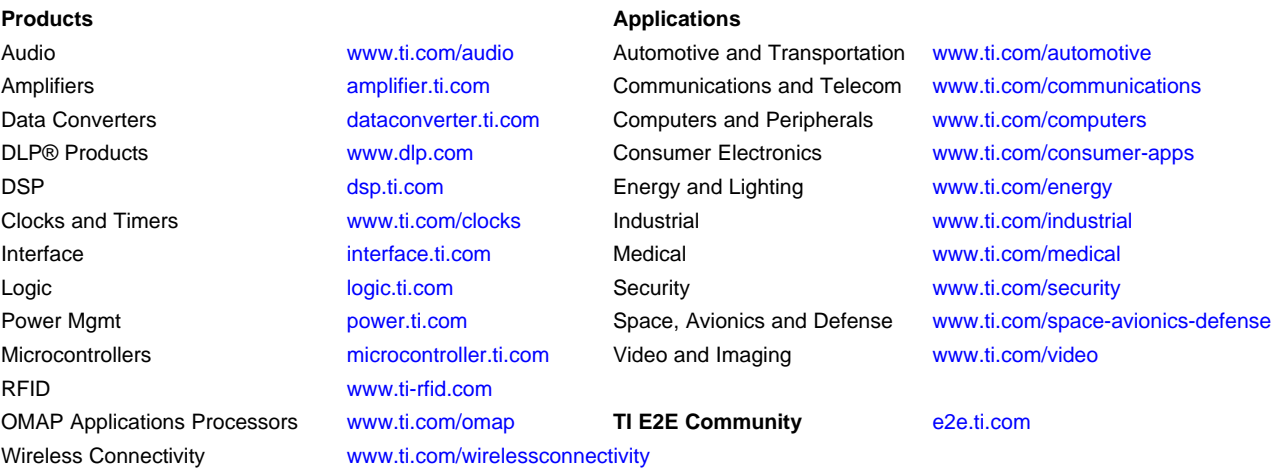

Mailing Address: Texas Instruments, Post Office Box 655303, Dallas, Texas 75265 Copyright © 2016, Texas Instruments Incorporated